# **Dell 27 kurvet gaming-skjerm -S2721HGF** Brukerveiledning

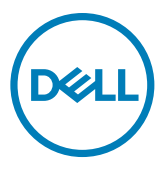

- **MERKNAD: En MERKNAD angir viktig informasjon som hjelper deg med å bruke datamaskinen.**
- **FORSIKTIG: FORSIKTIG indikerer at det kan komme skade på maskinvare eller tap av data hvis instruksjonene ikke følges.**
- **ADVARSEL: ADVARSEL indikerer at det kan være fare for skade på eiendom, personskade eller død.**

**Copyright © 2020 Dell Inc. eller datterselskaper. Med enerett.** Dell, EMC og andre varemerker er varemerker for Dell Inc. eller datterselskaper. Andre varemerker kan være varemerker for sine respektive eiere.

2020 – 11

Rev. A01

# **Innhold**

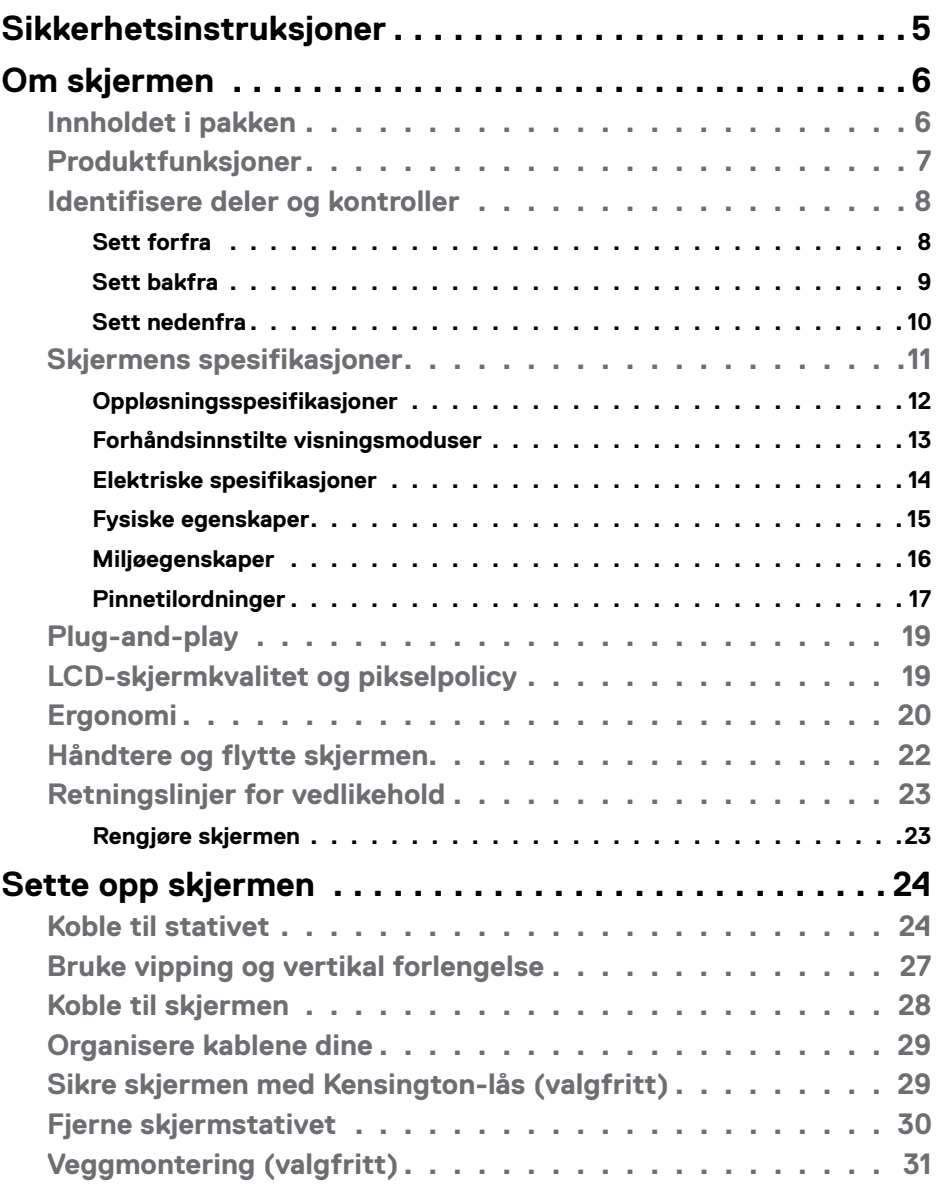

(dell

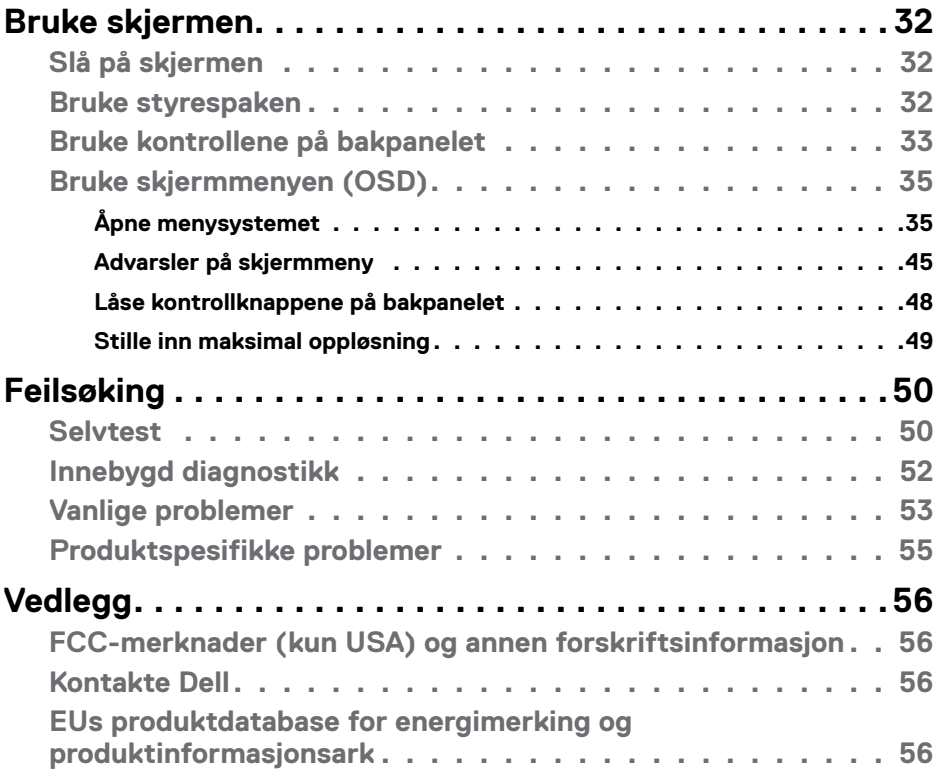

 $(PELL)$ 

## <span id="page-4-1"></span><span id="page-4-0"></span>**Sikkerhetsinstruksjoner**

- **ADVARSEL: Hvis det brukes andre kontroller, justeringer eller prosedyrer enn de som står spesifisert i denne dokumentasjonen, kan det føre til eksponering for støt, elektriske farer og/eller mekaniske farer.**
	- Plasser skjermen på en solid overflate, og håndter den forsiktig. Skjermen er skjør og kan bli skadet hvis den blir mistet eller slått skarpt.
	- Sørg alltid for at skjermens elektriske klassifisering fungerer strømstyrken som gjelder der du er.
	- Hold skjermen i romtemperatur. Hvis det er for kaldt eller varmt, kan det ha en negativ innvirkning på skjermens flytende krystall.
	- Ikke utsett skjermen for kraftig vibrasjon eller sterke støt. For eksempel må du ikke plassere skjermen inne i et bagasjerom.
	- Trekk ut skjermen når den skal stå ubrukt i lengre tid.
	- For å unngå elektrisk støt må du ikke prøve å fjerne dekselet eller berøre innsiden av skjermen.

Du finner informasjon om sikkerhetsinstruksjoner i Informasjon om sikkerhet, miljø og forskrifter.

# <span id="page-5-0"></span>**Om skjermen**

#### **Innholdet i pakken**

Skjermen leveres med komponentene vist i tabellen nedenfor. Hvis det mangler noen del, kontakter du Dell. Du finner mer informasjon under **[Kontakt Dell](#page-55-1)**.

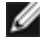

**MERKNAD: Noen deler kan være tilleggsutstyr som ikke følger med skjermen. Noen funksjoner er kanskje ikke tilgjengelige i noen land.**

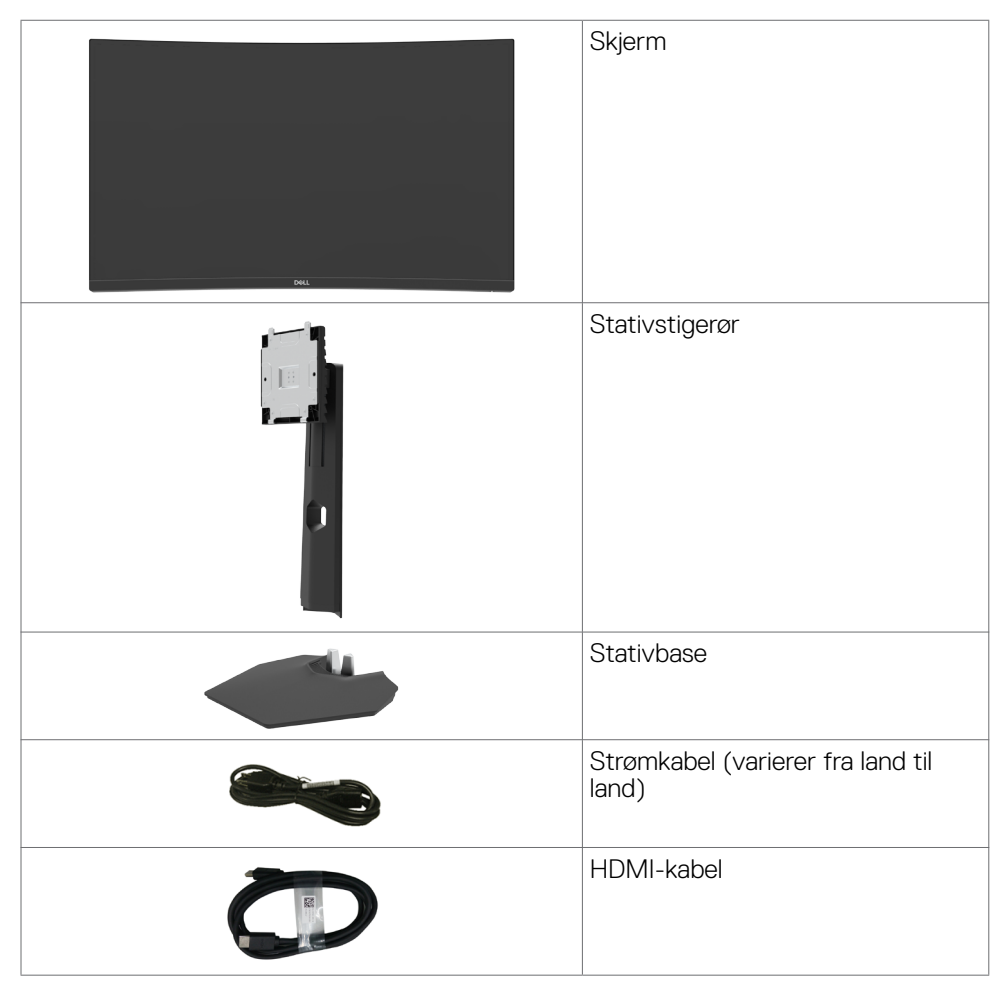

DELL

<span id="page-6-0"></span>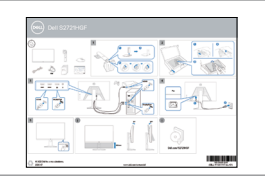

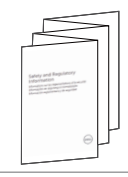

• Hurtigstartveiledning

•Informasjon om sikkerhet, miljø og forskrifter

### **Produktfunksjoner**

Skjermen **Dell S2721HGF** har en aktiv matrise, tynnfilmtransistor (TFT), flytende krystallskjerm (LCD) og LED-bakgrunnsbelysning. Skjermens funksjoner inkluderer:

- 68,47 cm (27 tommer) synlig område (målt diagonalt) 1920 x 1080 (16:9) oppløsning, pluss fullskjermstøtte for lavere oppløsninger.
- Fargespekter på 72 % NTSC, CIE 1931 og 83 % NTSC, CIE 1976.
- Digital tilkobling med DisplayPort og HDMI.
- Det er mulig å justere vipping og høyde.
- Avtakbart sokkelstativ og Video Electronics Standards Association (VESA™) 100 mm monteringshull for fleksible monteringsløsninger.
- Plug and Play-funksjonalitet, hvis det støttes av datasystemet
- Man kan justere via skjermmenyer på flere språk for enkelt oppsett og optimalisering av skjermen
- Spillforbedrede funksjoner som Timer (Tidtaker), Frame Rate Counter (Bildefrekvenstelling) og Dark Stabilizer (Mørk stabilisering) i tillegg til forbedrede spillmoduser som FPS (Skytespill), MOBA/RTS (Strategispill), SPORTS (Sport) eller RPG (Rollespill) og 3 ekstra spillmoduser for å passe dine preferanser.
- Strøm- og skjermmenyknappene låses.
- Kabellåsespor.
- Stativlås.
- < 0,3 W i ventemodus.
- NVIDIA® G-SYNC®-kompatibel sertifisering og AMD FreeSync™ Premiumteknologi minimerer grafiske forvrengninger som skjæring og hakking for jevnere, flytende spill.
- Premium Panel Exchange gjør at du kan føle deg trygg.
- Optimaliser øyekomforten med en flimmerfri skjerm og ComfortView-funksjonen, som reduserer blått lys.
- **ADVARSEL: De mulige langtidseffektene av blått lys fra skjermen kan innebære skade på øynene, inkludert tretthet i øynene eller slitasje på øyet, digital øyebelastning osv. ComfortView Plus-funksjonen er laget for å redusere mengden blått lys som sendes ut fra skjermen for å optimalisere øyekomforten.**

DELI

### <span id="page-7-0"></span>**Identifisere deler og kontroller**

### **Sett forfra**

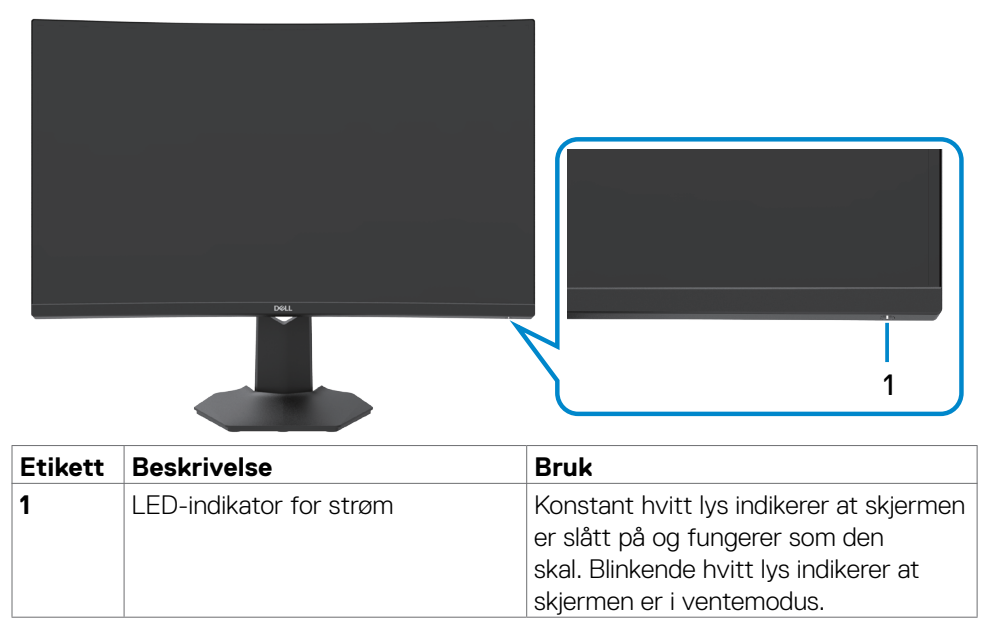

DELL

### <span id="page-8-0"></span>**Sett bakfra**

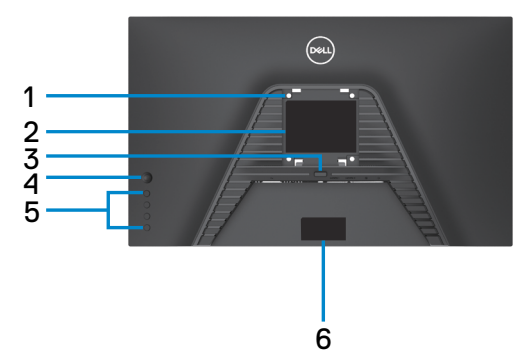

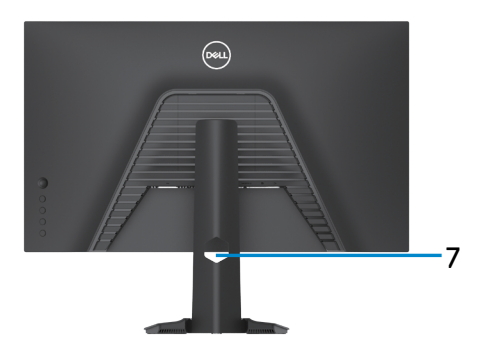

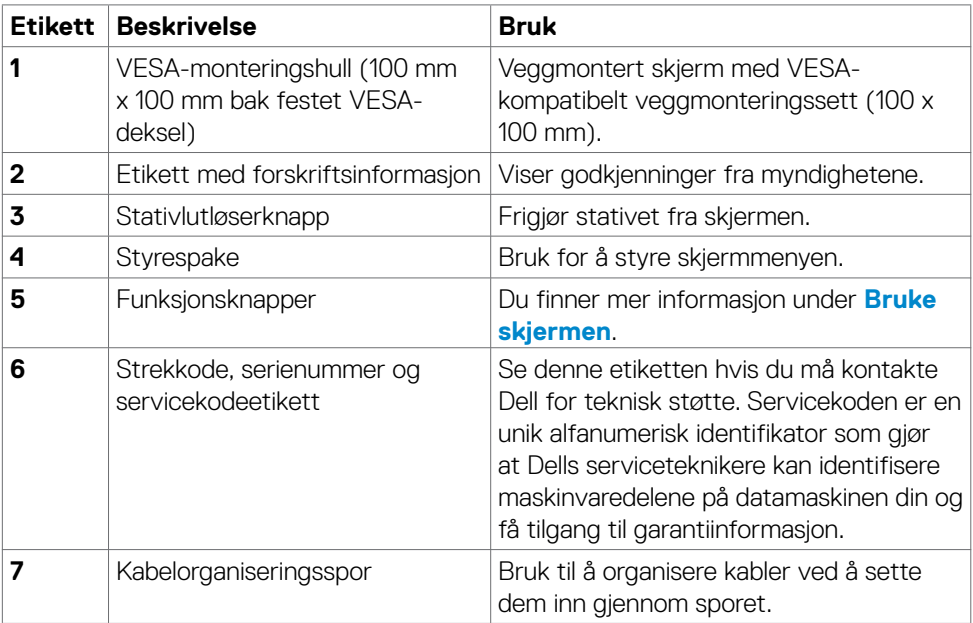

#### <span id="page-9-0"></span>**Sett nedenfra**

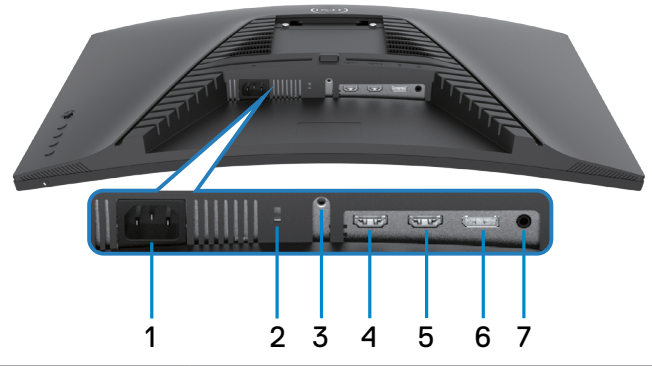

<span id="page-9-1"></span>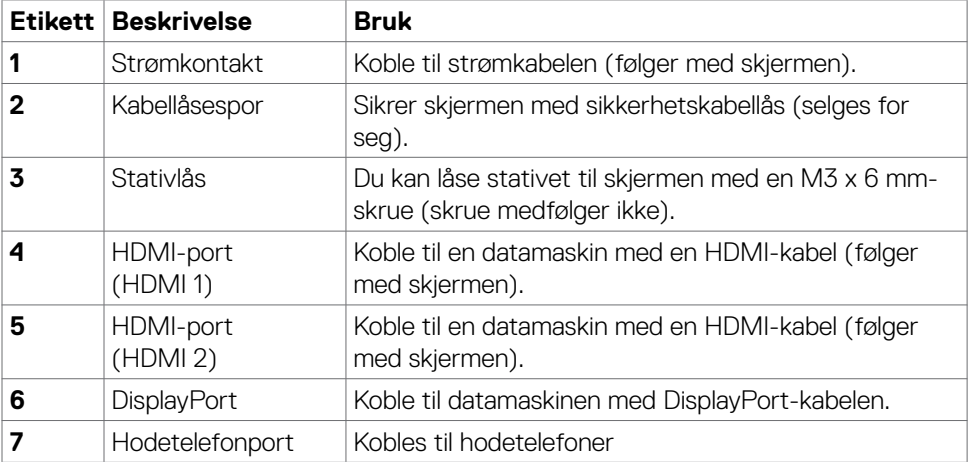

 $(\overline{DCL}$ 

### <span id="page-10-1"></span><span id="page-10-0"></span>**Skjermens spesifikasjoner**

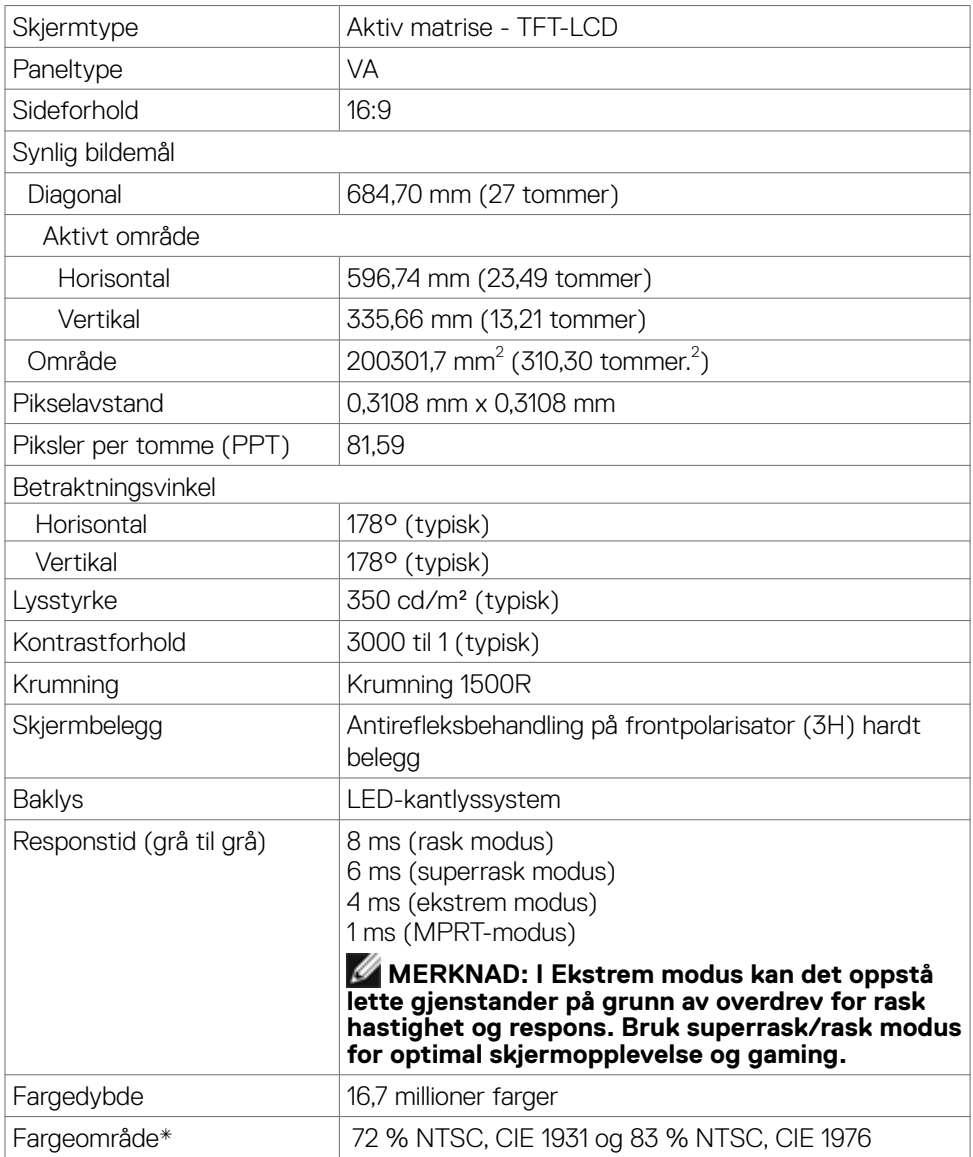

<span id="page-11-0"></span>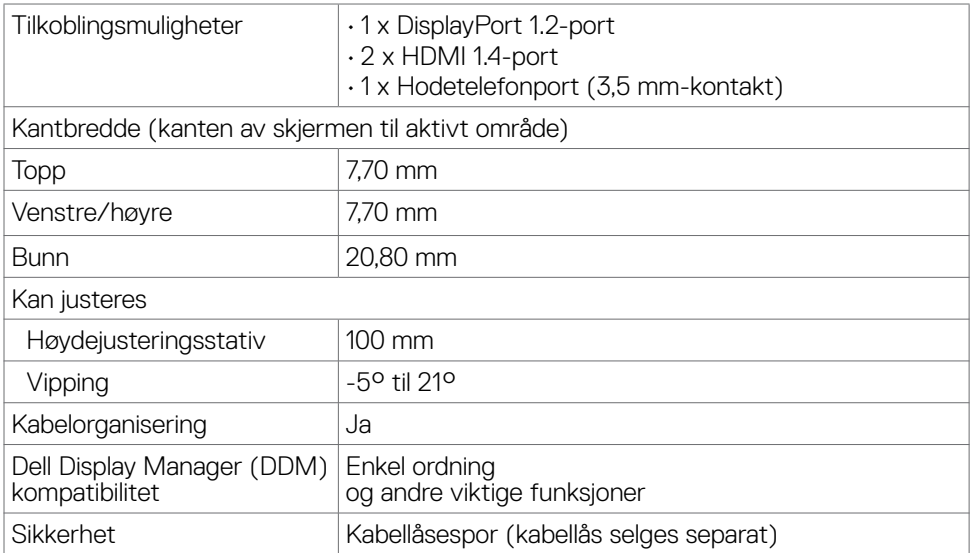

\* Bare på panelets originaloppløsning, under forhåndsinnstilt tilpasset modus.

#### **Oppløsningsspesifikasjoner**

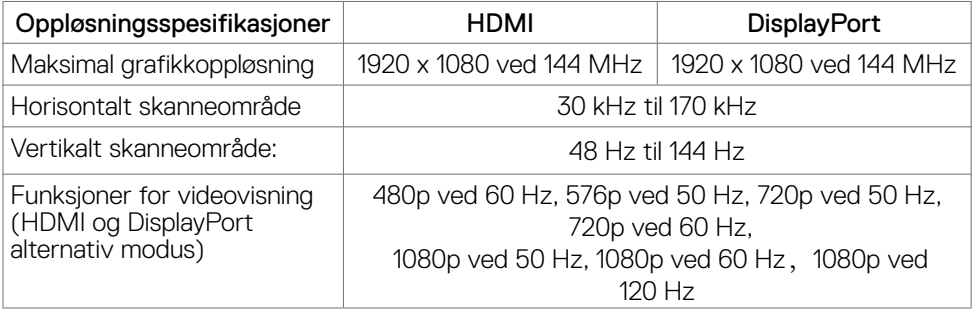

(dell

#### <span id="page-12-0"></span>**Forhåndsinnstilte visningsmoduser**

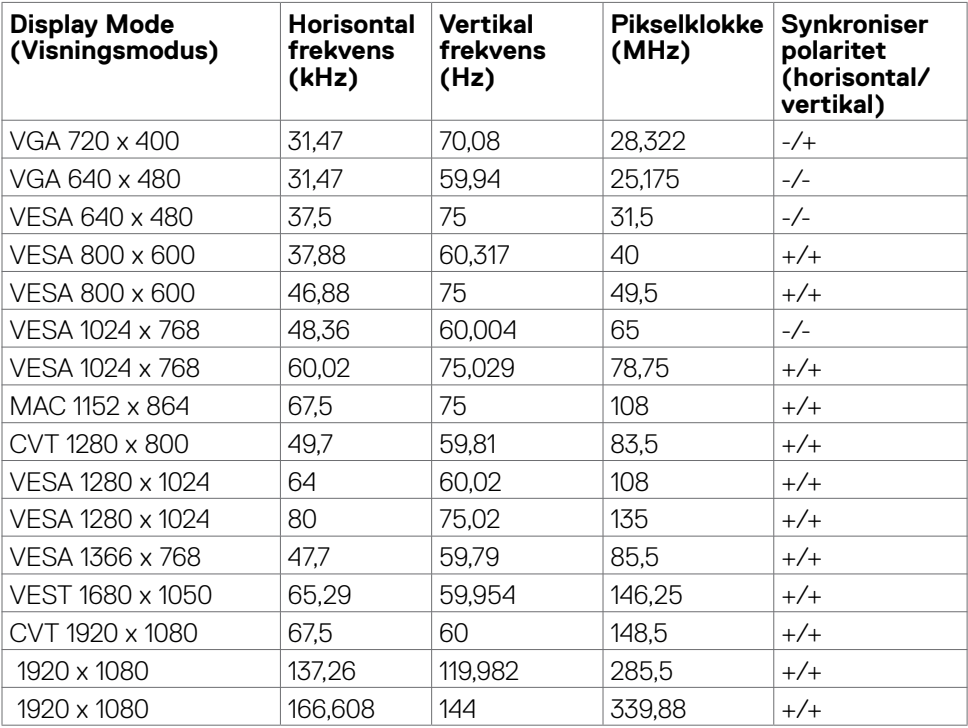

 $(\overline{DCL}$ 

#### <span id="page-13-0"></span>**Elektriske spesifikasjoner**

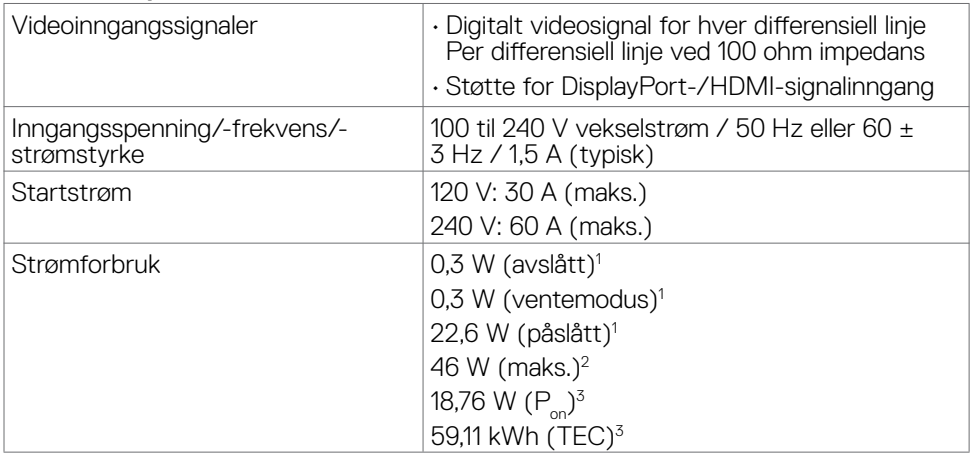

**<sup>1</sup>** Som definert i EU 2019/2021 og EU 2019/2013.

**<sup>2</sup>** Maksinnstilling for lysstyrke og kontrast.

<sup>3</sup> P<sub>no</sub>: Strømforbruk når påslått målt med referanse til Energy Star-testmetoden.

TEC: Samlet energiforbruk i kWh målt med referanse til Energy Star-testmetoden.

Dette dokumentet er kun til informasjon og gjenspeiler ytelse i laboratoriet. Produktet ditt kan gi en annen ytelse avhengig av programvaren, komponentene og tilbehør du har bestilt, og det foreligger ingen forpliktelser til å oppdatere informasjonen. Følgelig skal kunden ikke basere seg på denne informasjonen ved beslutninger om elektriske toleranser eller annet. Ingen garanti for nøyaktighet eller fullstendighet er uttrykt eller underforstått.

**DGL** 

#### <span id="page-14-0"></span>**Fysiske egenskaper**

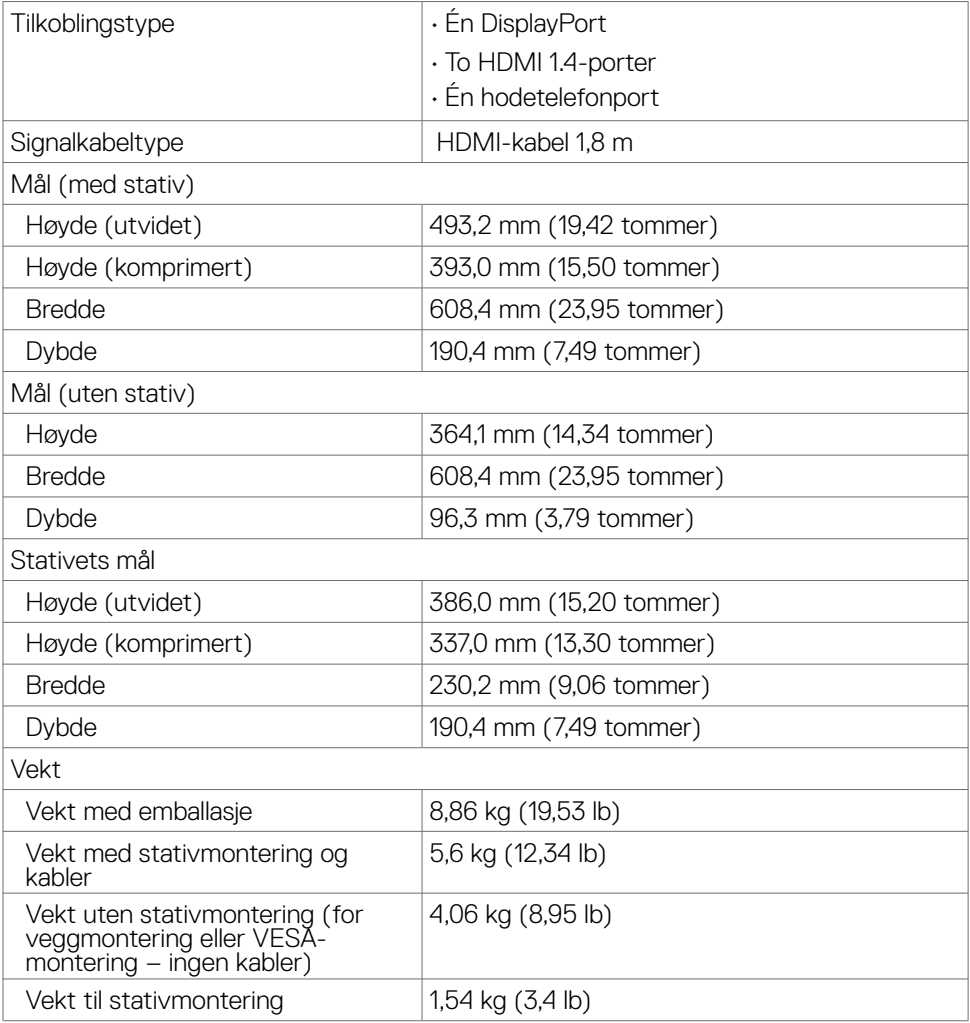

#### <span id="page-15-0"></span>**Miljøegenskaper**

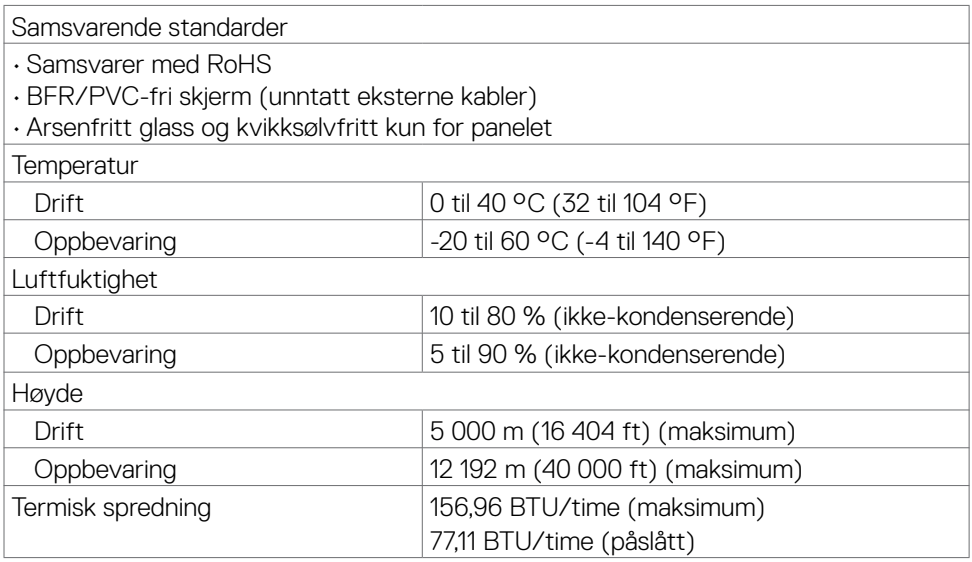

(dell

#### <span id="page-16-0"></span>**Pinnetilordninger**

#### **DisplayPort**

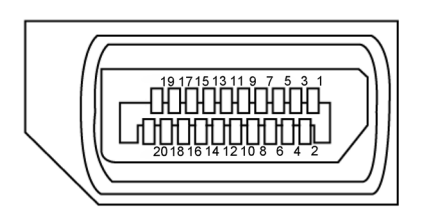

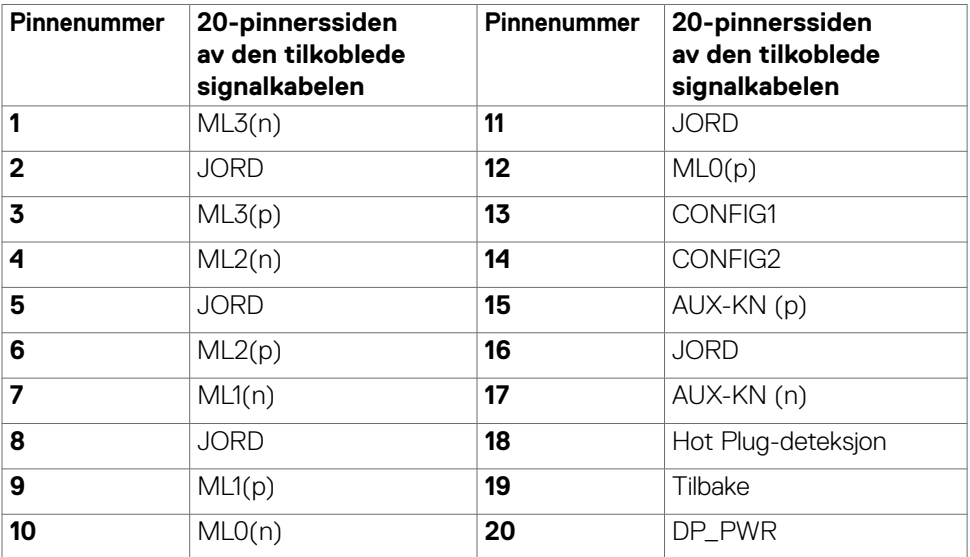

(dell

#### **HDMI-port**

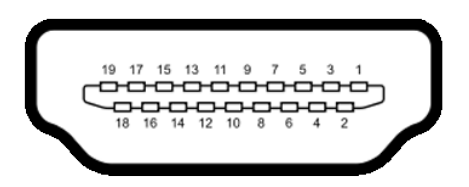

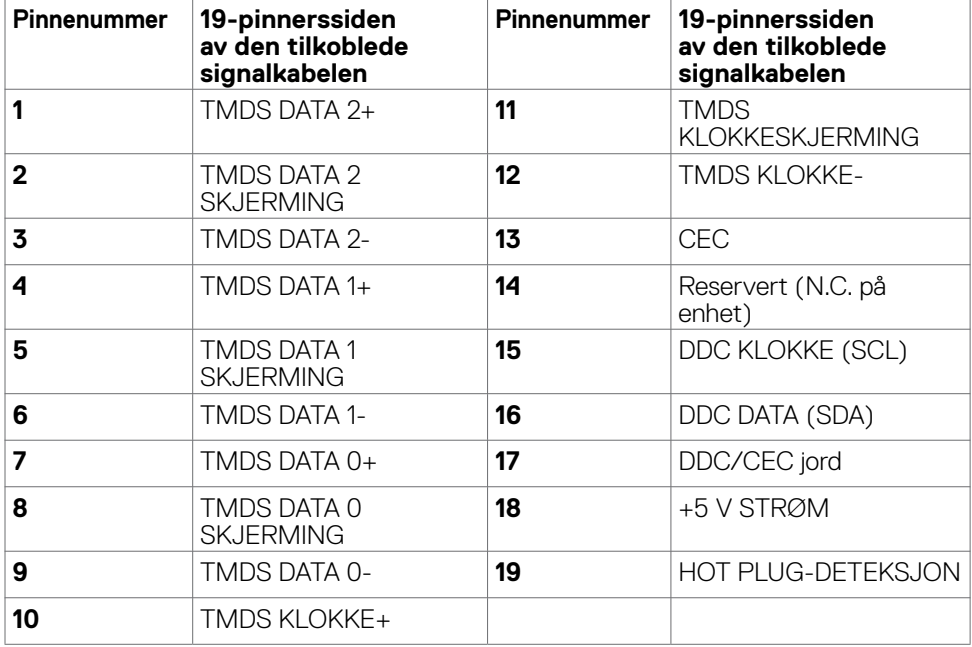

### <span id="page-18-0"></span>**Plug-and-play**

Du kan installere skjermen i et hvilket som helst Plug-and-Play-kompatibelt system. Skjermen gir datamaskinen automatisk EDID (Extended Display Identification Data) ved hjelp av DDC-protokoller (Display Data Channel) slik at datamaskinen kan konfigurere seg selv og optimalisere skjerminnstillingene. Som oftest installeres skjermen automatisk; du kan velge forskjellige innstillinger hvis ønskelig. Du finner mer informasjon om hvordan skjerminnstillingene endres under **[Bruke skjermen](#page-31-1).**

### **LCD-skjermkvalitet og pikselpolicy**

Når LCD-skjermer produseres, er det ikke uvanlig at én eller flere piksler settes fast i en uforanderlig tilstand som er vanskelig å få øye på og ikke påvirker skjermkvaliteten eller brukervennligheten. For mer informasjon om pikselpolicyen for LCD-skjermer kan du se Dells støtteside på:**<https://www.dell.com/pixelguidelines>**.

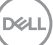

### <span id="page-19-1"></span><span id="page-19-0"></span>**Ergonomi**

- **FORSIKTIG: Feil eller langvarig bruk av tastatur kan føre til personskade.**
- **FORSIKTIG: Hvis man ser på en skjerm i lengre perioder, kan det føre til belastning i øynene.**

For komfort og effektivitet, å du følge disse retningslinjene når du setter opp og bruker datamaskinen:

- Plasser datamaskinen slik at skjermen og tastaturet er rett foran deg mens du jobber. Det kan kjøpes spesielle hyller for å hjelpe deg med å plassere tastaturet riktig.
- For å redusere risikoen for øyebelasting og smerter i nakke/arm/rygg/skuldre ved bruk av skjerm i lange perioder foreslår vi at du gjør slik:
	- 1. Sett plasser skjermen ca. 20 til 28 tommer (50–70 cm) fra øynene dine.
	- 2. Blink ofte for å fukte øynene dine når du arbeider med skjermen.
	- 3. Ta regelmessige og hyppige pauser på 20 minutter annenhver time.
	- 4. Se bort fra skjermen og se på en fjern gjenstand 6 meter vekke i minst 20 sekunder i pausene.
	- 5. Gjør strekkøvelser for å avlaste spenninger i nakke/arm/rygg/skuldre i pausene.
- Sørg for at skjermen er i øyehøyde eller litt lavere når du sitter foran skjermen.
- Juster skjermvipping og kontrast- og lysstyrkeinnstillinger.
- Juster belysningen i omgivelsene (for eksempel taklys, bordlamper og gardiner eller persienner på vinduer i nærheten) for å minimere refleksjoner og gjenskinn på skjermen.
- Bruk en stol som gir god støtte for korsryggen.
- Hold underarmene vannrett med håndleddene i en nøytral, behagelig posisjon mens du bruker tastaturet eller musen.
- La det alltid være plass til å hvile hendene mens du bruker tastatur eller mus.
- La overarmene hvile naturlig på begge sider.
- Sørg for at føttene hviler flatt på gulvet.
- Når du sitter, må du sørge for at vekten på beina er på føttene og ikke på den fremre delen av setet. Juster høyden på stolen eller bruk fotstøtte om nødvendig for å holde på en riktig holdning.
- Varier arbeidsaktivitetene dine. Prøv å organisere arbeidet slik at du ikke trenger å sitte og jobbe i lengre perioder. Prøv å stå eller reise deg, og gå rundt med jevne mellomrom.

• Hold området under skrivebordet rent for hindringer og kabler eller strømledninger som kan forstyrre komfortable sitting eller utgjøre en potensiell fare for å snuble.

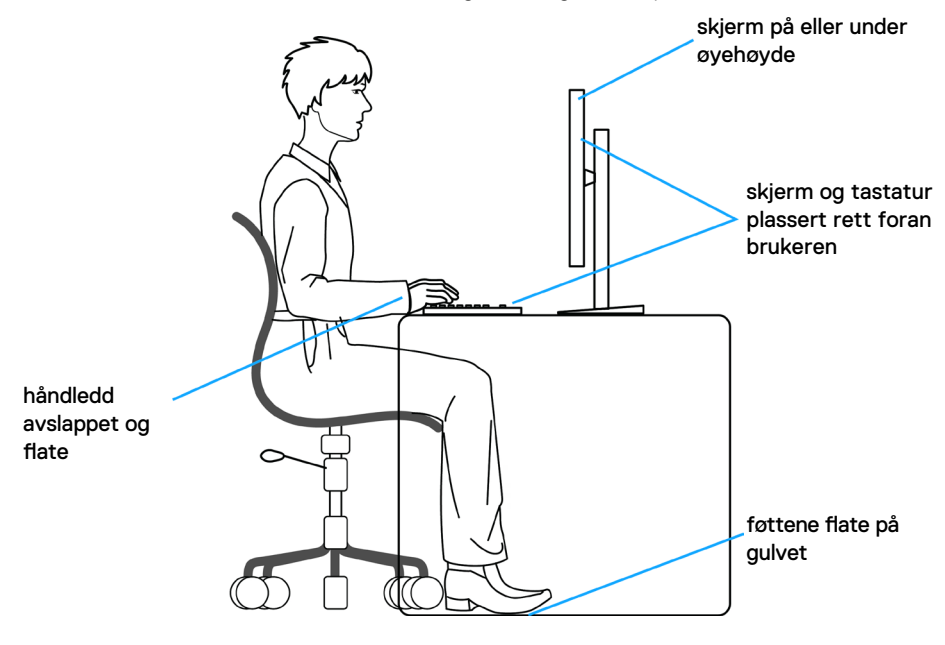

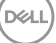

### <span id="page-21-0"></span>**Håndtere og flytte skjermen**

Følg retningslinjene nedenfor for å sikre at skjermen håndteres trygt når den løftes eller flyttes:

- Slå av datamaskinen og skjermen før du flytter eller løfter den.
- Koble alle kablene fra skjermen.
- Plasser skjermen i originalesken med originalemballasjen.
- Hold fast på underkanten og siden av skjermen uten å legge for mye trykk når du løfter eller flytter den.

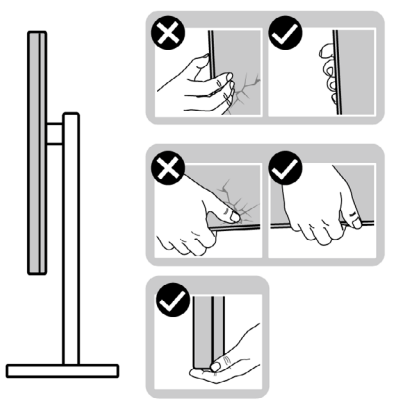

• Når du løfter eller flytter skjermen, må du sørge for at den vender bort fra deg og ikke trykk på skjermområdet for å unngå riper eller skader.

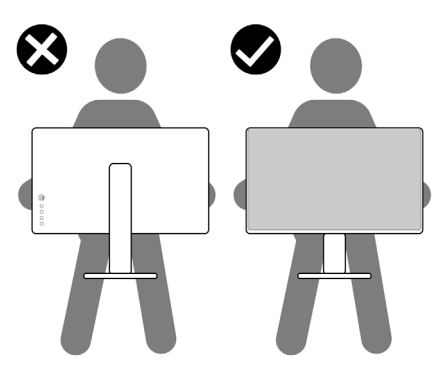

• Når du flytter på skjermen, må du unngå plutselige støt eller vibrasjoner.

DELI

<span id="page-22-0"></span>• Når du løfter eller flytter skjermen, må du ikke snu den på hodet mens du holder stativbasen eller stigerøret. Dette kan føre til utilsiktet skade på skjermen eller personskade.

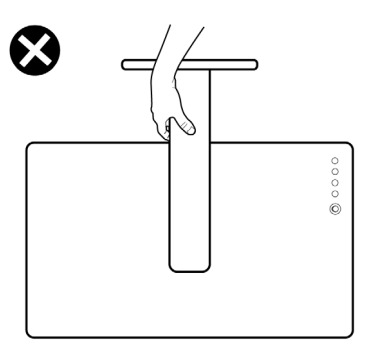

### **Retningslinjer for vedlikehold**

#### **Rengjøre skjermen**

- **ADVARSEL: Koble stømledningen til skjermen fra stikkontakten før du rengjør den.**
- **FORSIKTIG: Les og følg [Sikkerhetsinstruksjonene](#page-4-1) før du rengjør skjermen.**

For å følge beste praksis må du følge instruksjonene i listen nedenfor når du pakker ut, rengjør eller håndterer skjermen:

- Når du rengjør den antistatiske skjermen, fukter du en myk, ren klut med vann. Hvis mulig bruker du en spesiell skjermrengjøringsduk eller løsning som er egnet for det antistatiske belegget. Ikke bruk benzen, tynner, ammoniakk, slipende rengjøringsmidler eller trykkluft.
- Bruk en lett fuktet, myk klut til å rengjøre skjermen. Unngå å bruke vaskemiddel av noe slag, da visse vaskemidler etterlater en melkeaktig film på skjermen.
- Hvis du legger merke til hvitt pulver når du pakker ut skjermen, tørker du den av med en klut.
- Håndter skjermen med omhu, da en skjerm med mørkere farge kan bli skrapt opp og vise merker tydeligere enn en lysere farget skjerm.
- For å opprettholde den beste bildekvaliteten på skjermen bør du bruke en skjermsparer som endres dynamisk og slå av skjermen når den ikke er i bruk.

DØLI

# <span id="page-23-0"></span>**Sette opp skjermen**

### **Koble til stativet**

**MERKNAD: Stativstigerøret og stativbasen er festet til skjermhodet når skjermen leveres fra fabrikken.**

**MERKNAD: Følgende instruksioner gjelder kun for å feste stativet som fulgte med skjermen. Når du fester et stativ som du har kjøpt fra en annen kilde, må du følge installasjonsinstruksjonene som fulgte med stativet.**

#### **Feste skjermstativet:**

- **1.** Juster og plasser stativstigerøret på stativbasen.
- **2.** Åpne skruehåndtaket nederst på stativbasen, og vri den med klokken for å feste stativenheten.
- **3.** Lukk skruehåndtaket.

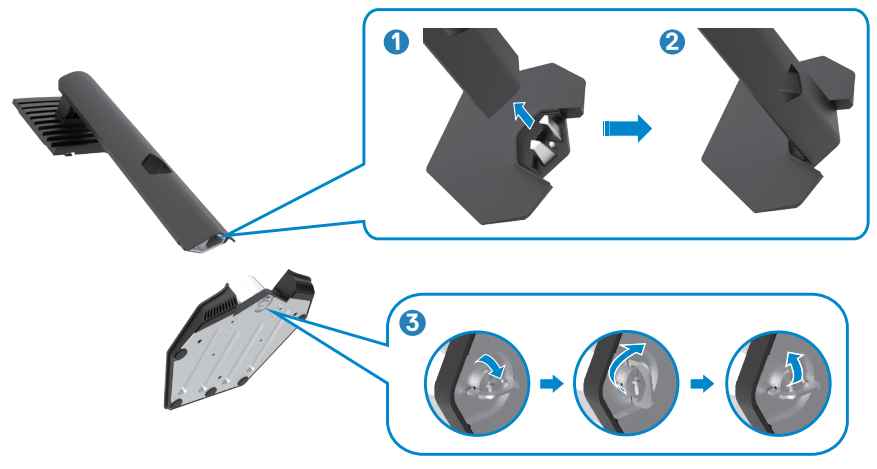

**D**&LI

**4.** Åpne beskyttelsesdekselet på skjermen for å få tilgang til VESA-sporet på skjermen.

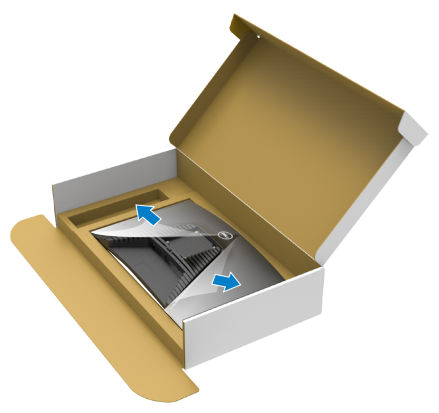

**5.** Skyv tappene på stativstigerøret inn i sporene på skjermens bakdeksel, og senk stativmonteringen for å smekke den på plass.

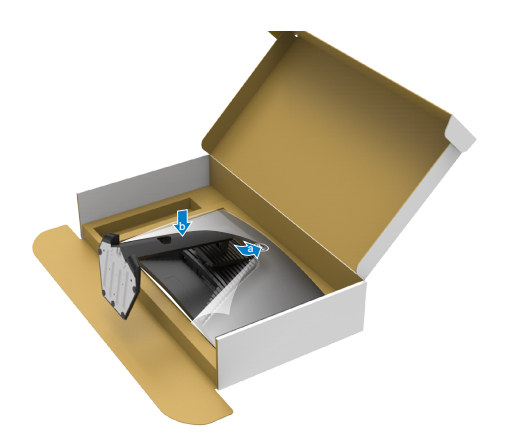

**6.** Hold i stativstigerøret, løft skjermen forsiktig, og plasser den på et flatt underlag.

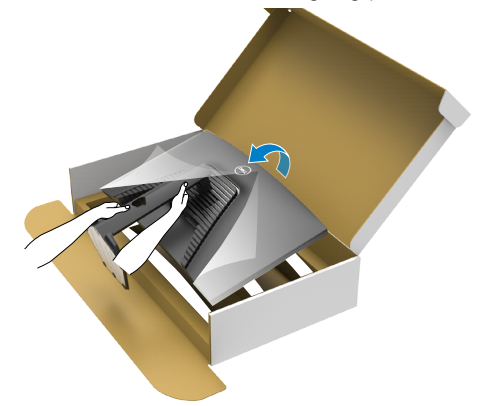

MERKNAD: **Hold stativet på stigerøret når du løfter skjermen for å unngå utilsiktet skade.**

**7.** Løft beskyttelsesdekselet av skjermen.

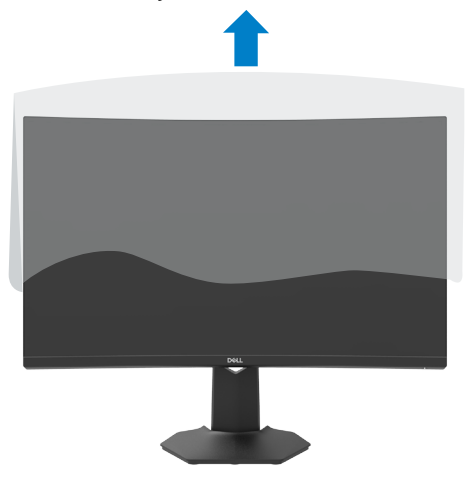

DELL

### <span id="page-26-0"></span>**Bruke vipping og vertikal forlengelse**

**MERKNAD: Følgende instruksjoner gjelder kun for å feste stativet som fulgte med skjermen. Når du fester et stativ som du har kjøpt fra en annen kilde, må du følge installasjonsinstruksjonene som fulgte med stativet.**

Når stativet er festet til skjermen, kan du vippe den til vinkelen som er mest behagelig å se på.

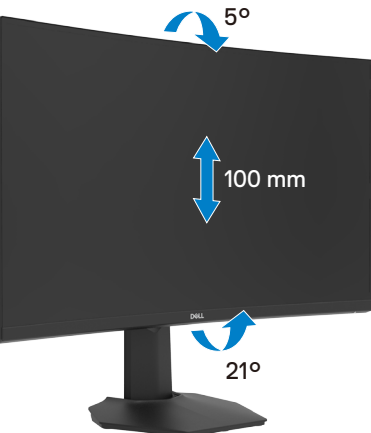

**MERKNAD: Stativet er festet til skjermhodet når skjermen leveres fra fabrikken.**

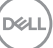

### <span id="page-27-1"></span><span id="page-27-0"></span>**Koble til skjermen**

#### **ADVARSEL: Før du begynner på noen av prosedyrene i denne delen, må du følge [Sikkerhetsinstruksjonene.](#page-4-1)**

#### **Koble skjermen til datamaskinen:**

- **1.** Slå av datamaskinen.
- **2.** Koble DisplayPort-/HDMI-kabelen fra skjermen til datamaskinen.
- **3.** Slå på skjermen.
- **4.** Velg riktig inngangskilde fra skjermmenyen, og slå på datamaskinen.

#### **Koble til HDMI-kabelen**

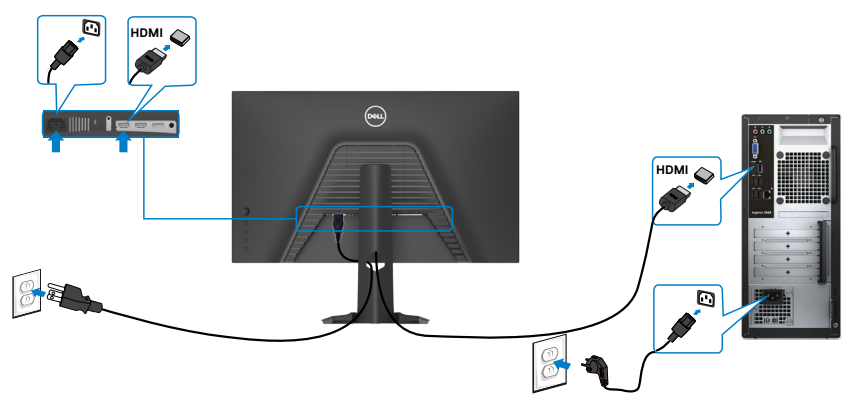

#### **Koble til DP-kabelen**

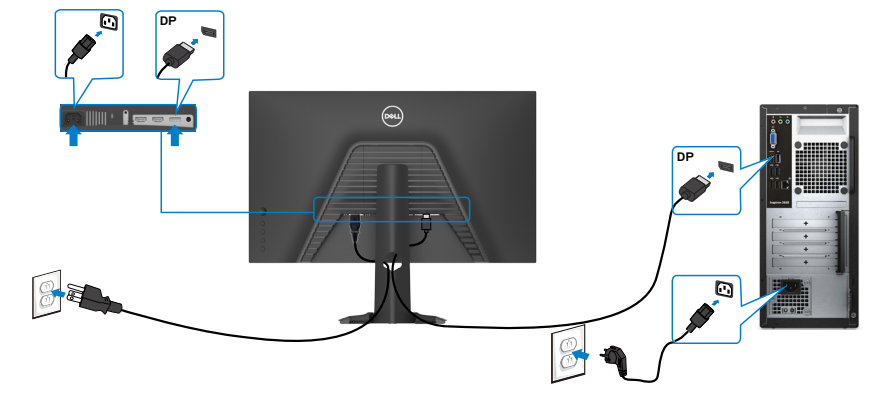

### <span id="page-28-0"></span>**Organisere kablene dine**

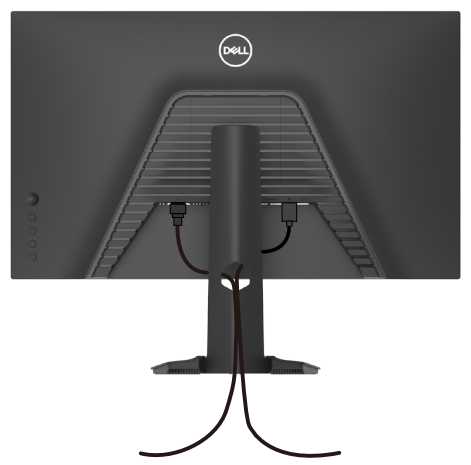

Når du har koblet alle nødvendige kabler til skjermen og datamaskinen, (se **[Koble til](#page-27-1)  [skjermen](#page-27-1)** for tilkobling av kabler), organiserer du kablene som vist ovenfor.

### **Sikre skjermen med Kensington-lås (valgfritt)**

Kabellåsespor finner du nederst på skjermen. (Se **[Kabellåsespor](#page-9-1)**)

Du finner mer informasjon om bruk av Kensington-lås (kjøpes separat) i dokumentasjonen som følger med låsen.

Fest skjermen til et bord ved hjelp av Kensington-sikkerhetslås.

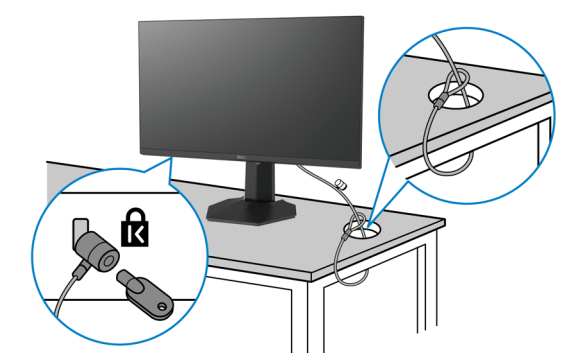

**MERKNAD: Bildet er kun ment som illustrasjon. Utseendet til låsen kan avvike.**

### <span id="page-29-0"></span>**Fjerne skjermstativet**

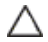

**FORSIKTIG: For å forhindre riper på LCD-skjermen når du tar av stativet må du sørge for at skjermen plasseres på en myk, ren overflate.**

**MERKNAD: Følgende instruksjoner gjelder kun for å feste stativet som fulgte med skjermen. Når du fester et stativ som du har kjøpt fra en annen kilde, må du følge installasjonsinstruksjonene som fulgte med stativet.**

#### **Ta av stativet:**

- **1.** Plasser skjermen på en myk duk eller pute.
- **2.** Trykk og hold nede stativutløserknappen.
- **3.** Løft stativet opp og bort fra skjermen.

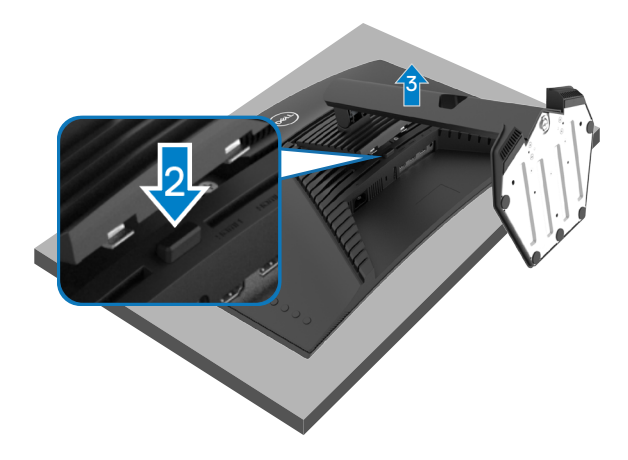

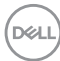

### <span id="page-30-0"></span>**Veggmontering (valgfritt)**

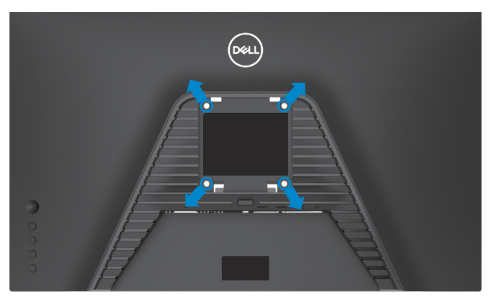

#### **MERKNAD: Bruk M4 x 10 mm-skruer for å koble skjermen til veggmonteringssettet.**

Se instruksjonene som følger med det VESA-kompatible veggmonteringssettet.

- **1.** Plasser skjermen på en myk duk eller pute på et stabilt, flatt bord.
- **2.** Ta av stativet.
- **3.** Bruk en stjerneskrutrekker for å fjerne de fire skruene som fester plastdekselet.
- **4.** Fest monteringsbraketten fra veggmonteringssettet til skjermen.
- **5.** Monter skjermen på veggen etter instruksjonene som følger med veggmonteringssettet.
- **MERKNAD: Kun til bruk med UL-, CSA- eller GS-listet veggmonteringsbrakett som tåler en belastning på minst 16,4 kg (36,2 lb).**

**D**&LI

# <span id="page-31-1"></span><span id="page-31-0"></span>**Bruke skjermen**

### **Slå på skjermen**

Trykk på -knappen for å slå på skjermen.

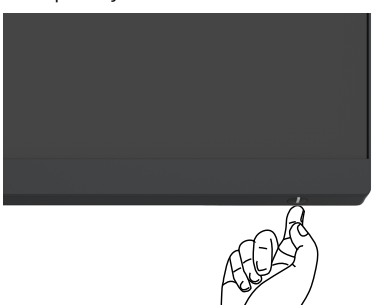

### **Bruke styrespaken**

Bruk styrespaken på baksiden av skjermen for å justere på skjermmenyen.

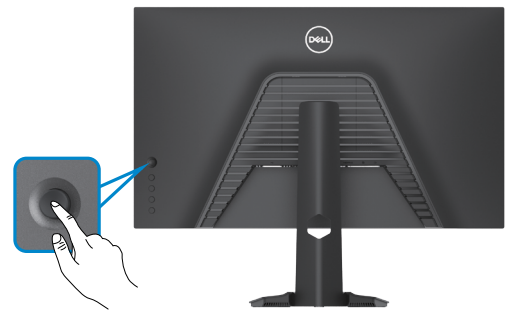

- **1.** Trykk styrespakeknappen for å åpne hovedskjermmenyen.
- **2.** Dytt styrespaken opp/ned/venstre/høyre for å veksle mellom alternativene.
- **3.** Trykk styrespakeknappen igjen for å bekrefte innstillingene og avslutte.

#### **Styrespake Beskrivelse**

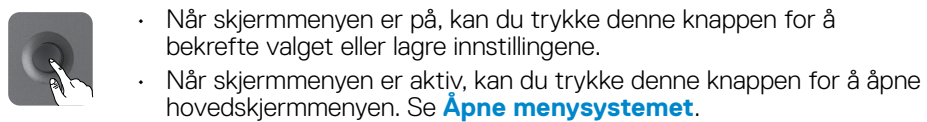

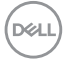

<span id="page-32-0"></span>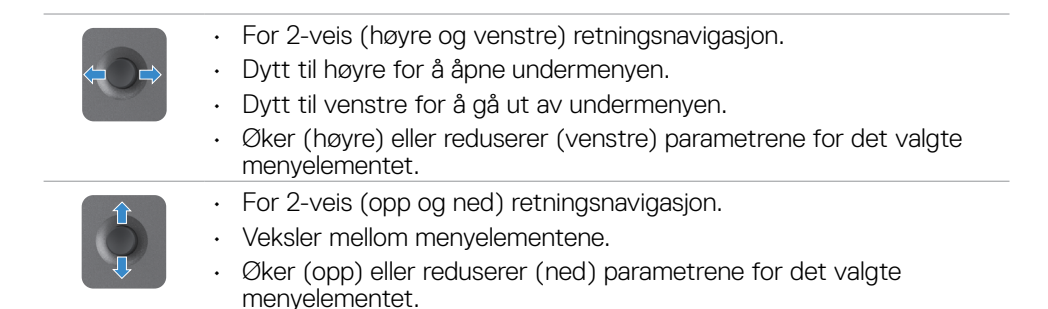

### **Bruke kontrollene på bakpanelet**

Bruk kontrollknappene på baksiden av skjermen til å justere bildeinnstillingene. Når du bruker disse knappene til å justere innstillingene, viser skjermmenyen tallverdiene for funksjonene når de endres.

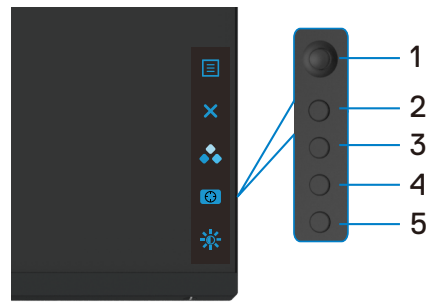

Tabellen nedenfor beskriver knappene på bakpanelet:

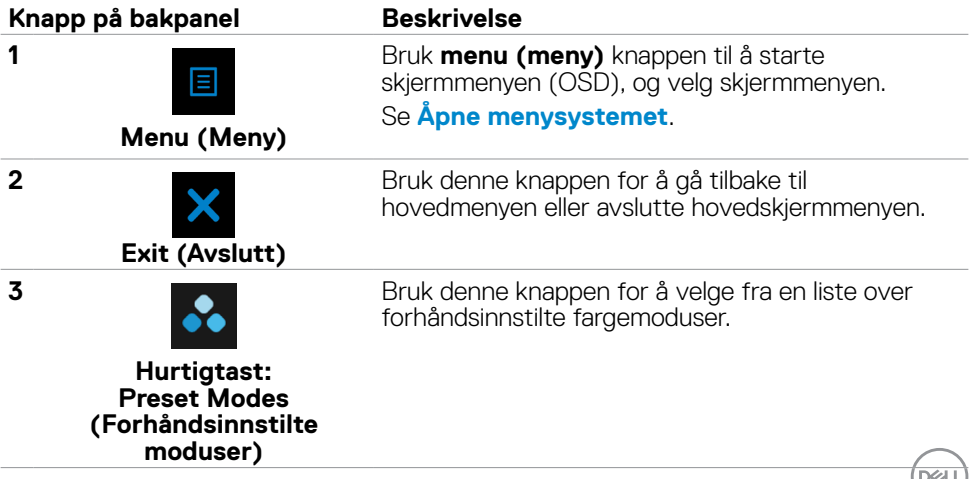

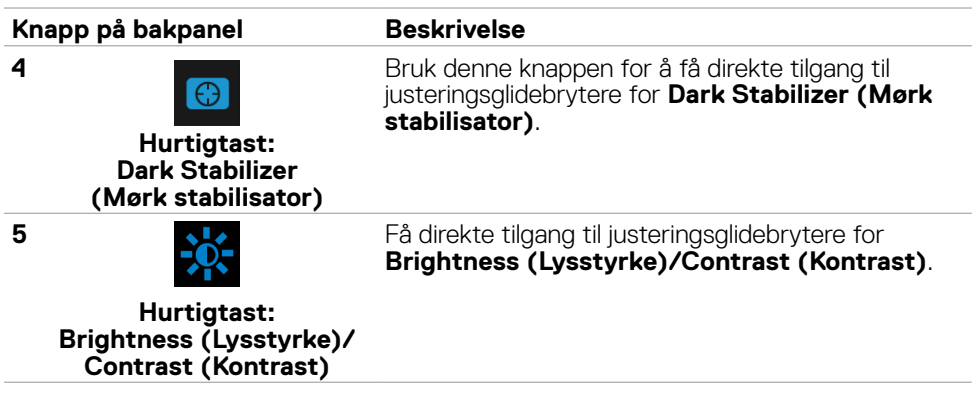

Når du trykker en av disse knappene, vises skjermmenystatuslinjen for å vise deg gjeldende innstillinger for visse skjermmenyfunksjoner.

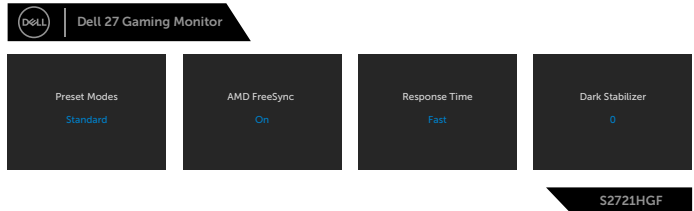

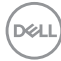

### <span id="page-34-2"></span><span id="page-34-0"></span>**Bruke skjermmenyen (OSD)**

#### <span id="page-34-1"></span>**Åpne menysystemet**

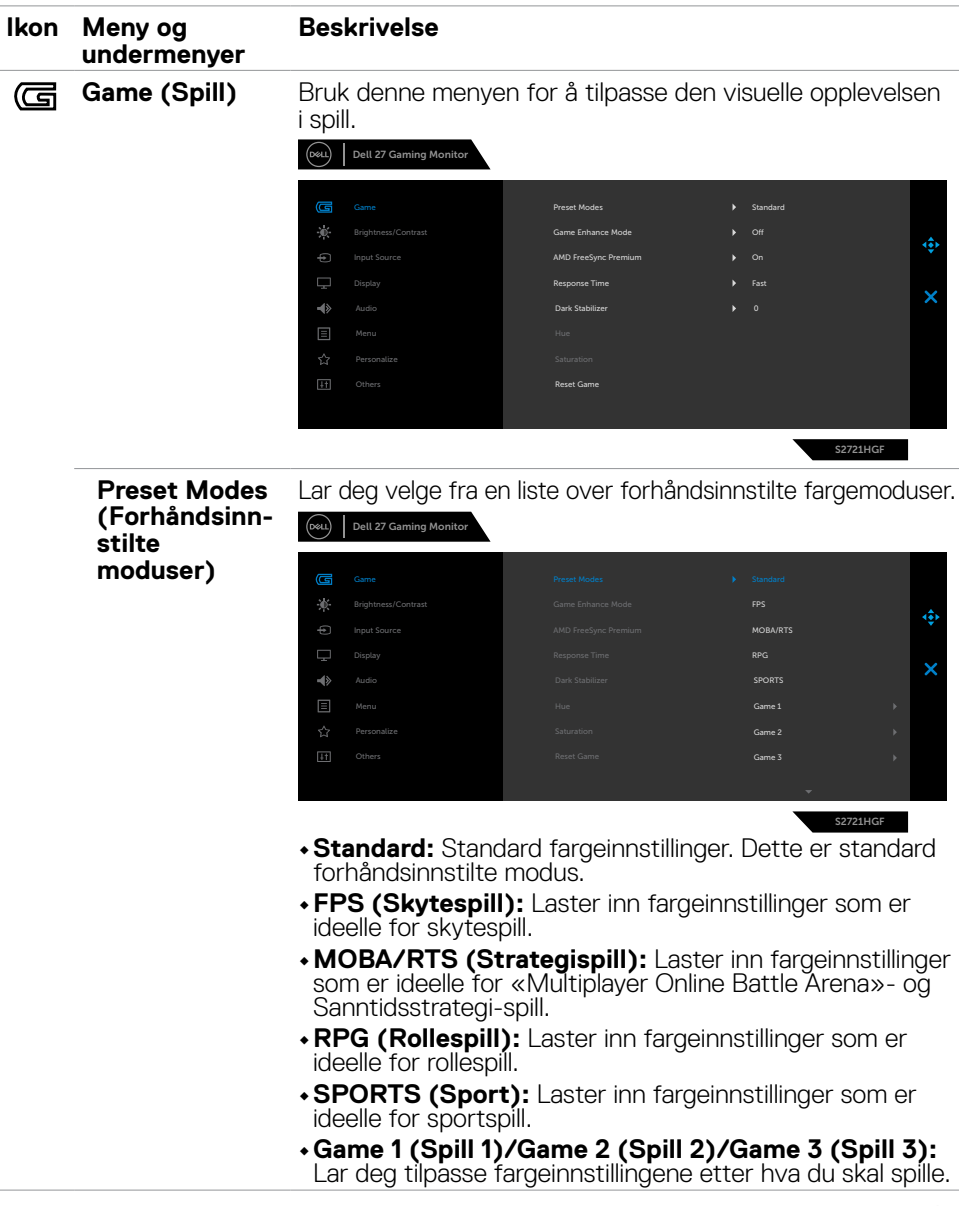

DELL

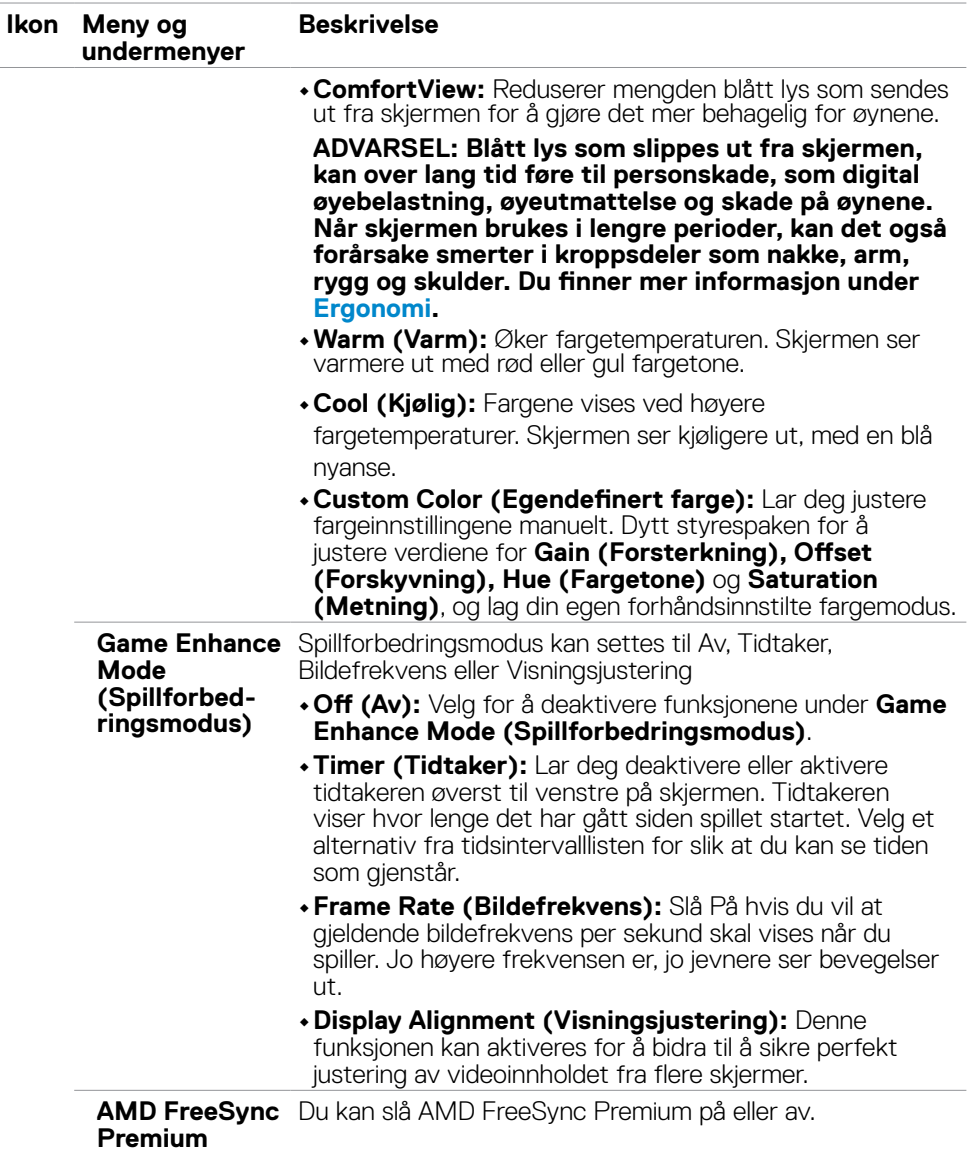

 $\left(\nabla \times L\right)$ 

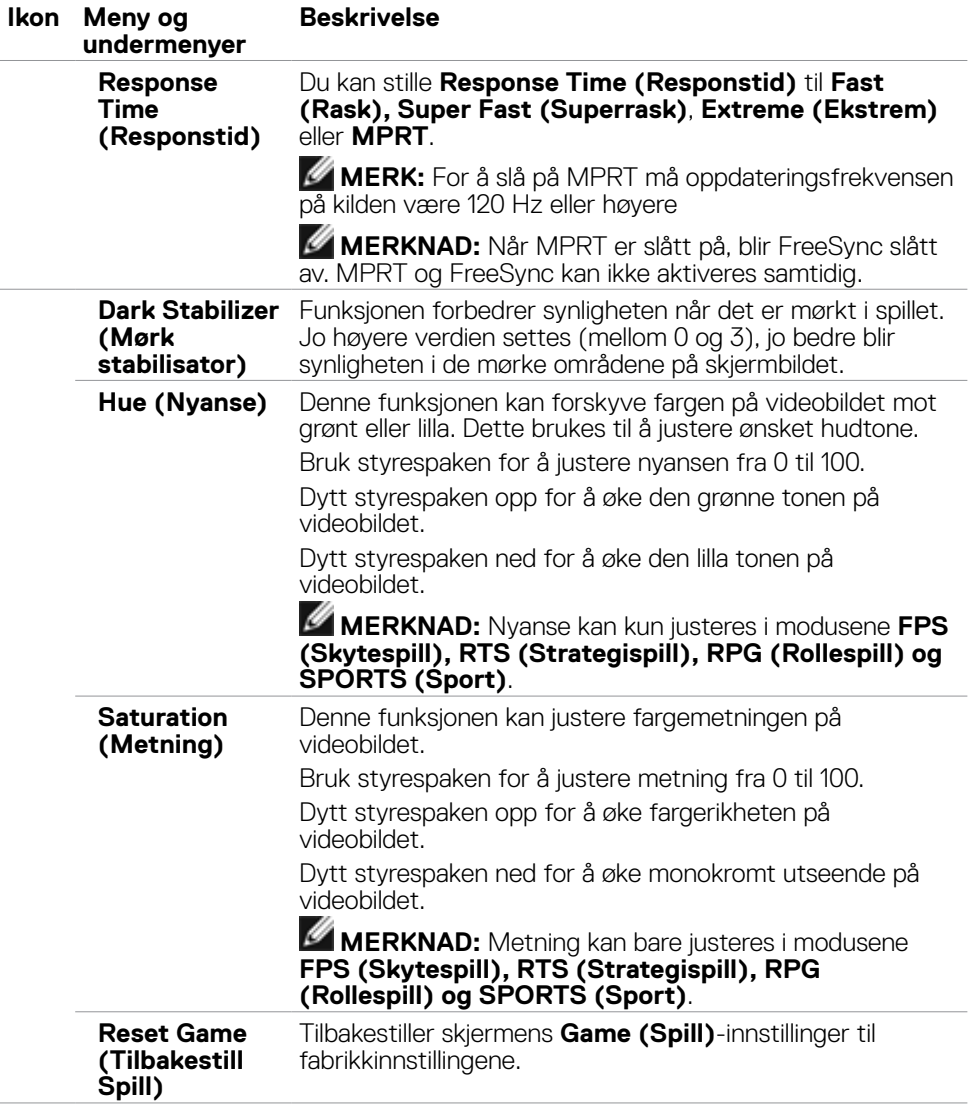

 $(\overline{DCL}$ 

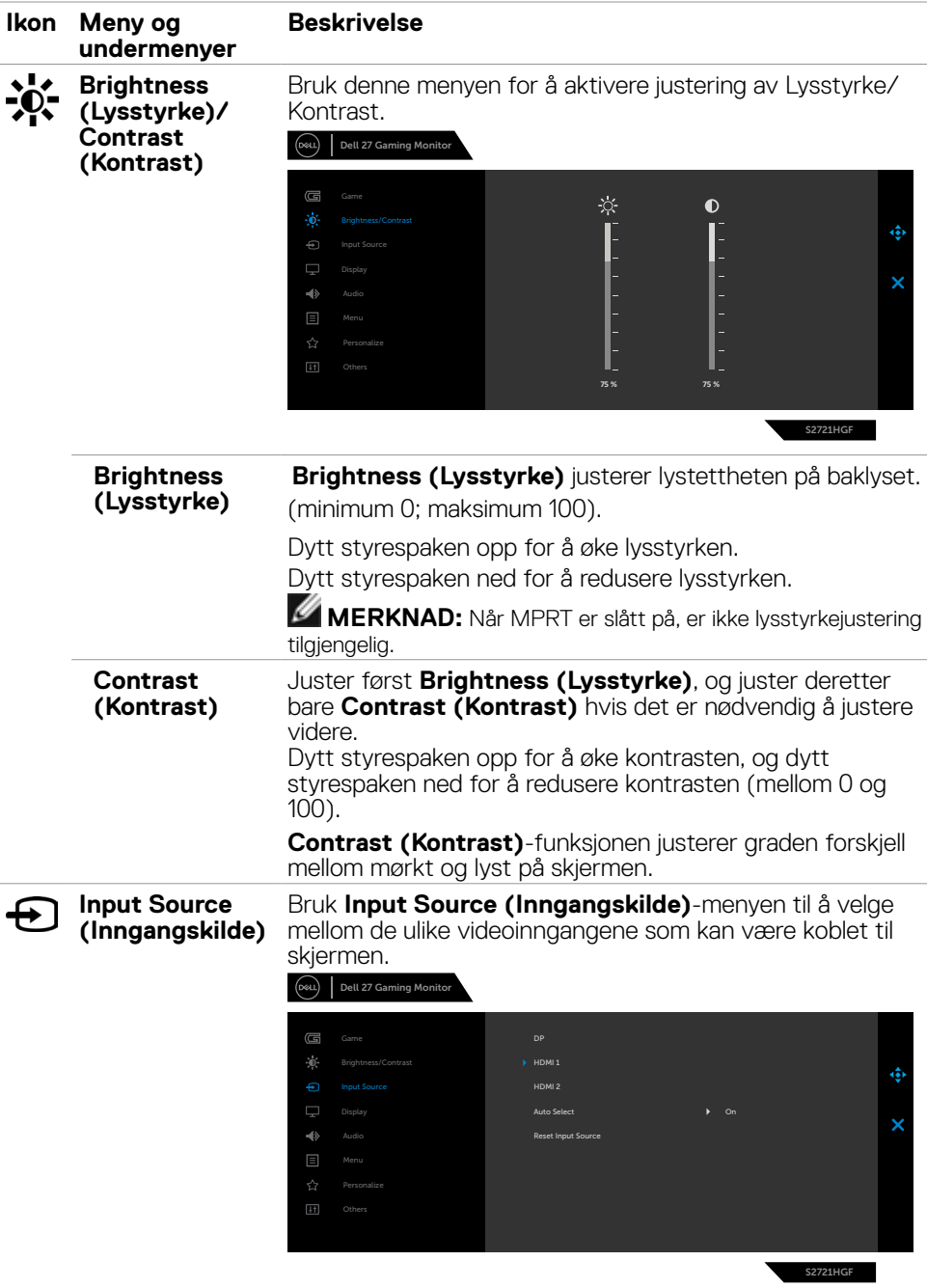

<span id="page-37-0"></span>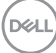

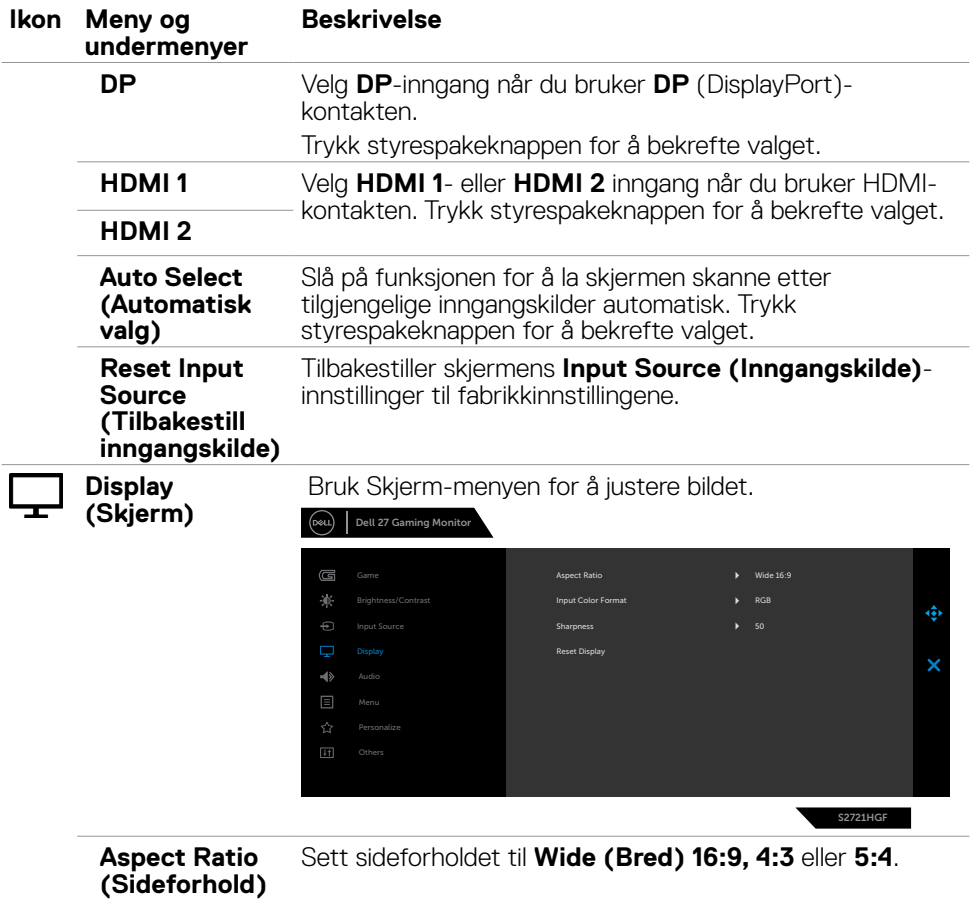

Bruke skjermen **| 39**

 $(1)$ 

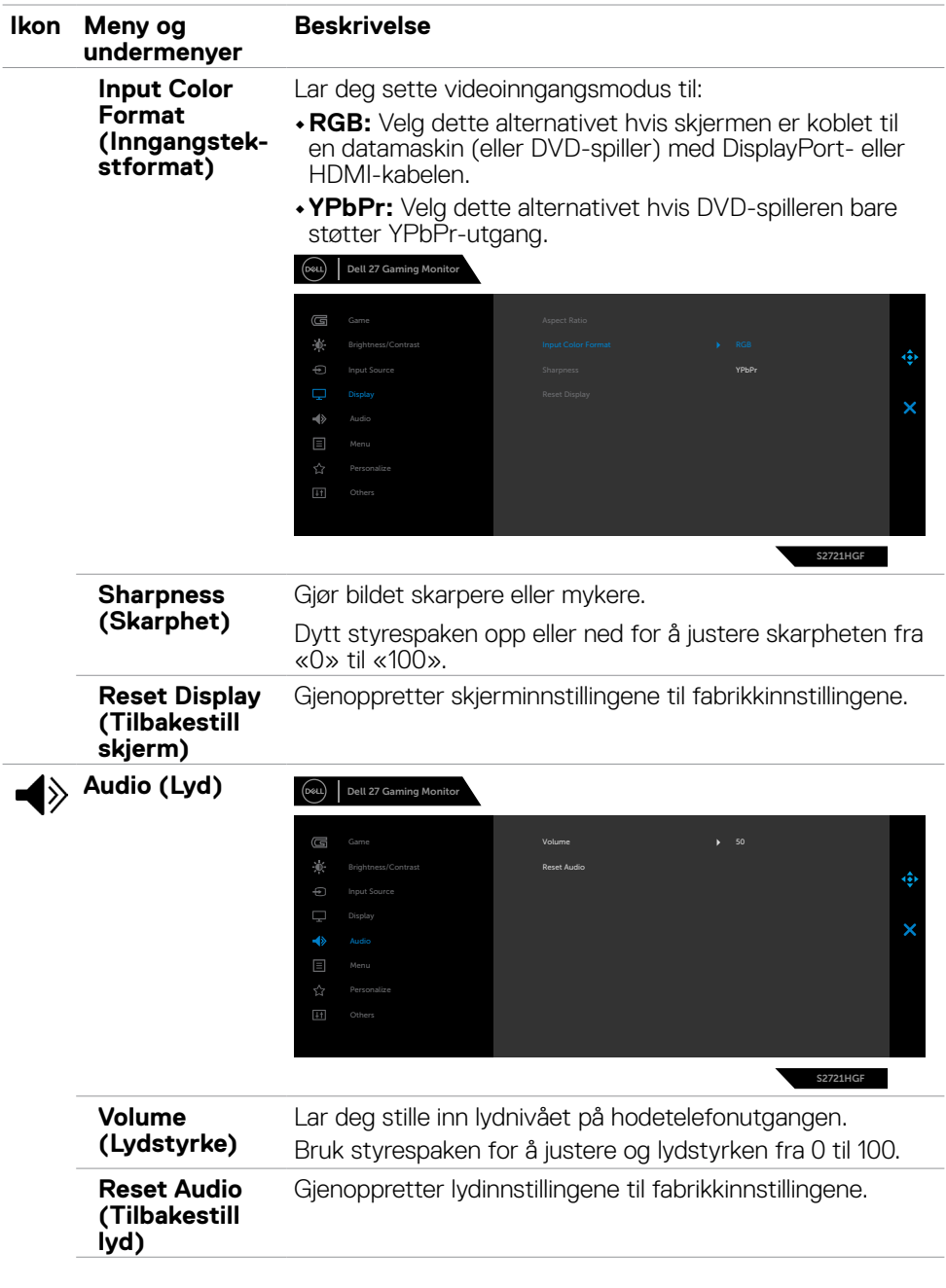

 $\int$ DELL

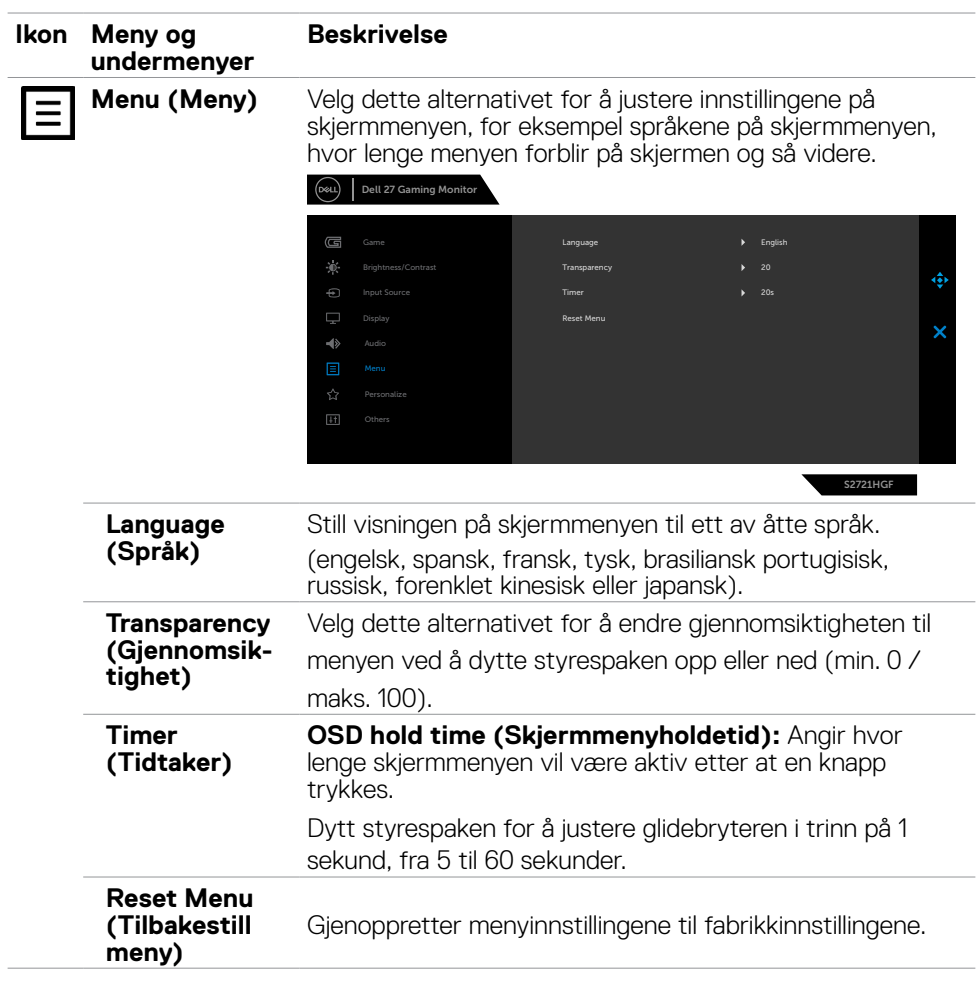

 $(\sim$ LL

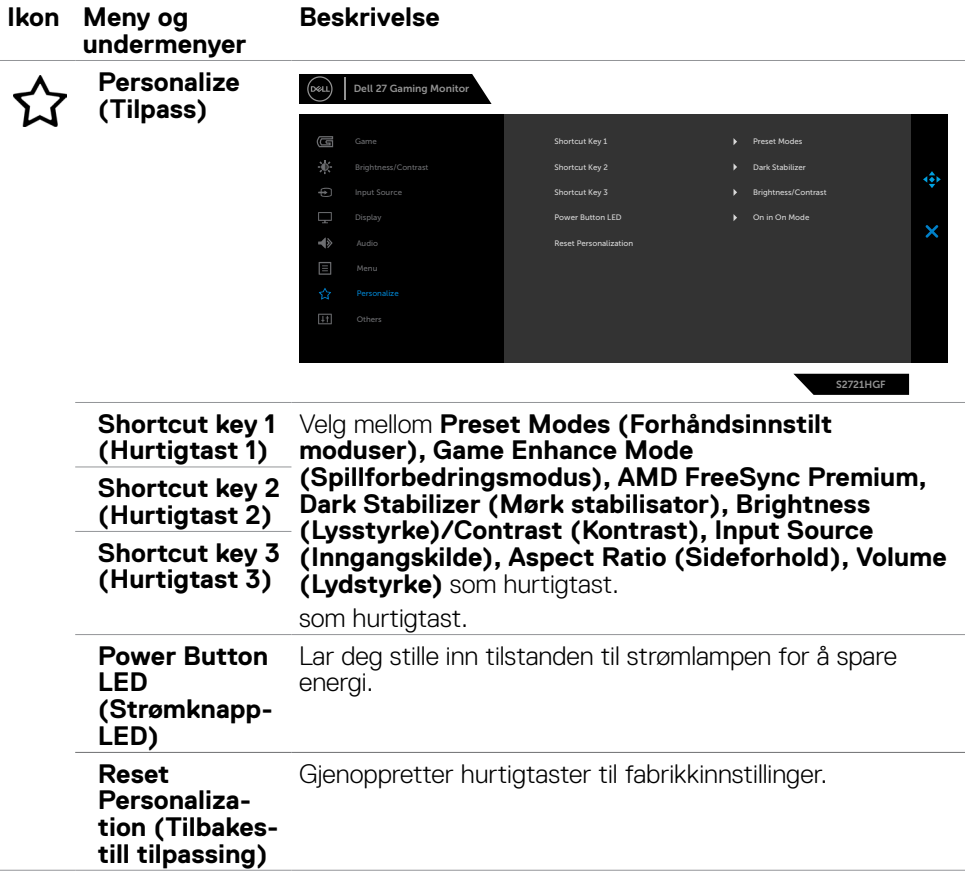

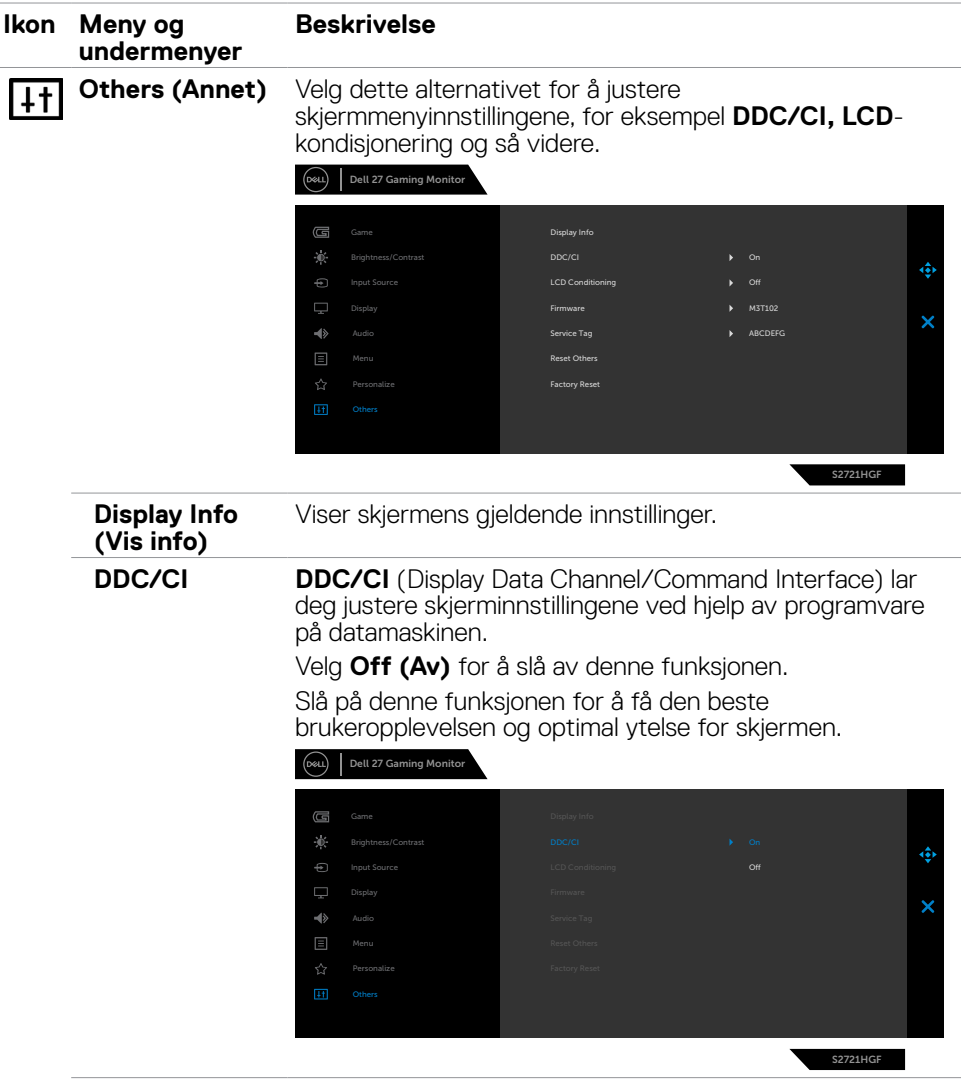

 $(\sim$ LL

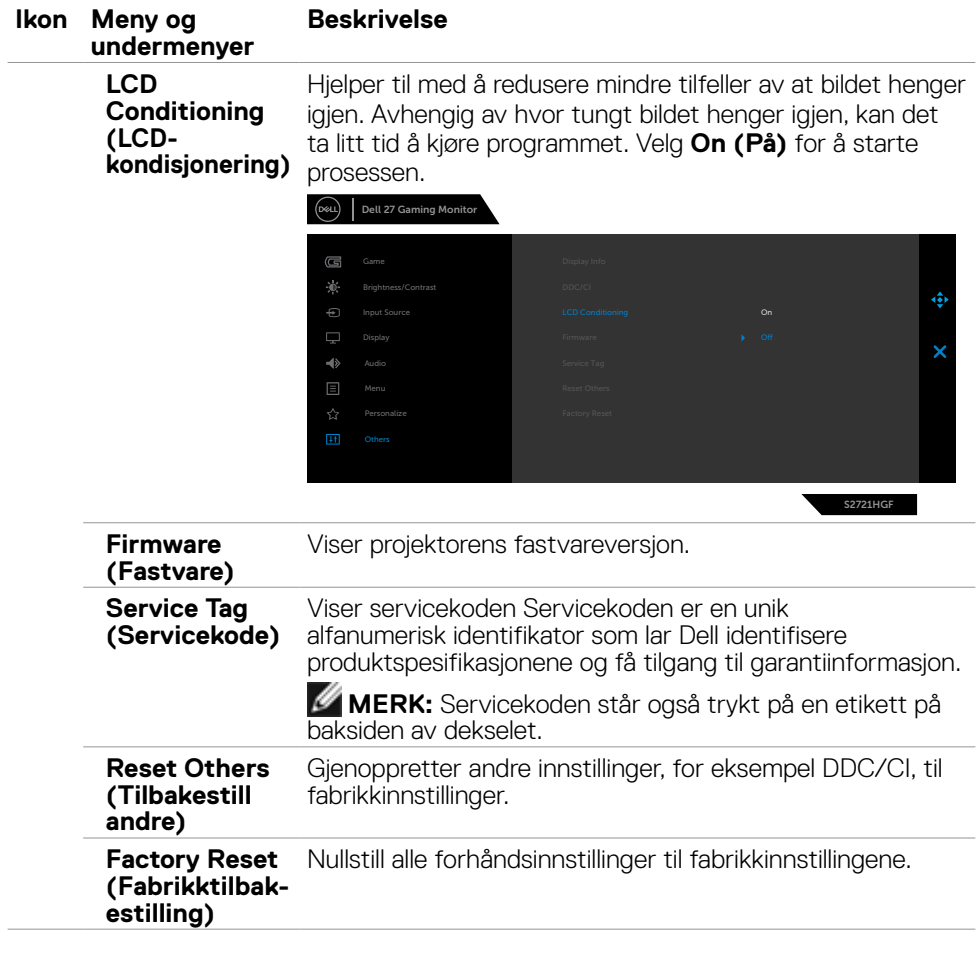

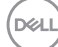

#### <span id="page-44-0"></span>**Advarsler på skjermmeny**

Når skjermen ikke støtter en bestemt oppløsningsmodus, vises følgende melding:

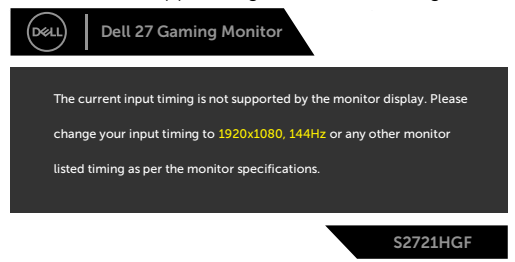

Dette betyr at skjermen ikke kan synkronisere med signalet den mottar fra datamaskinen. Se **[Skjermens spesifikasjoner](#page-10-1)** for de horisontale og vertikale frekvensområdene som kan adresseres av denne skjermen. Anbefalt modus er 1920 x 1080.

Du ser følgende melding før DDC/CI-funksjonen er deaktivert:

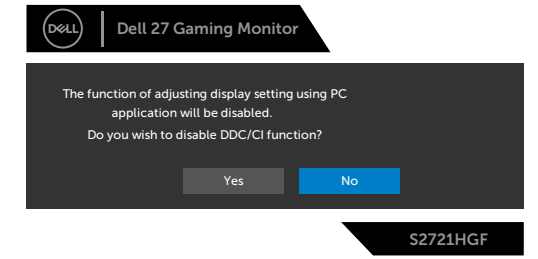

Du kan se følgende melding Når **MPRT** prøver å fungere men bildefrekvensen er mindre enn 120 Hz:

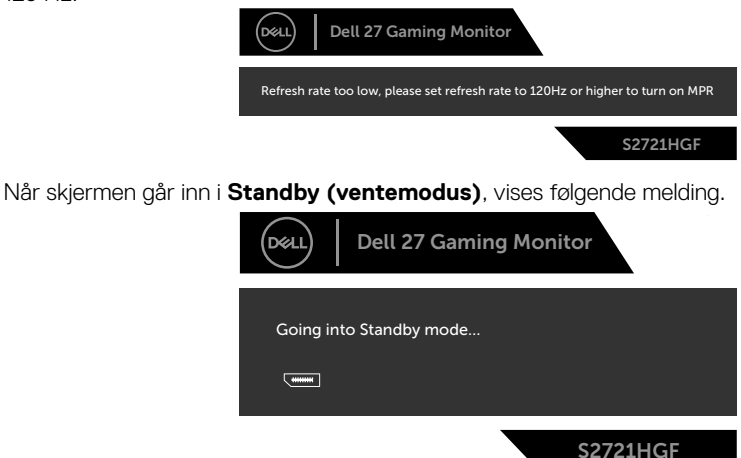

Aktiver datamaskinen og vekk skjermen for å få tilgang til **[skjermmenyen](#page-34-2)**.

DELI

Når du velger skjermelementer for **On in Standby Mode (På i ventemodus)** i Tilpassfunksjonen, vises følgende melding:

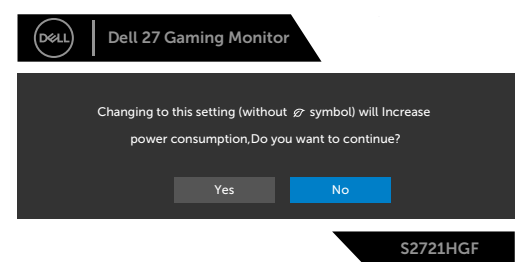

Hvis du justerer lysstyrkenivået over standardnivået 75 %, vises følgende melding:

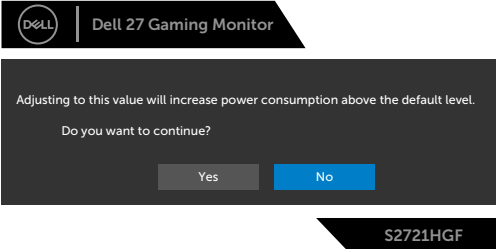

Hvis du trykker på en annen knapp enn strømknappen, vises følgende meldinger avhengig av valgt inngang:

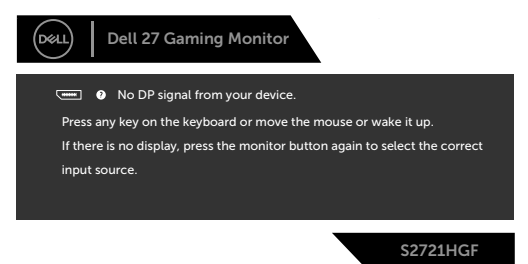

Hvis enten DisplayPort, HDMI eller HDMI 2 er valgt som inngang, og den tilsvarende kabelen ikke er koblet til, vises en flytende dialogboks som den nedenfor.

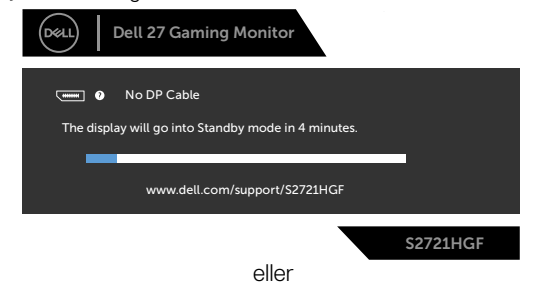

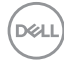

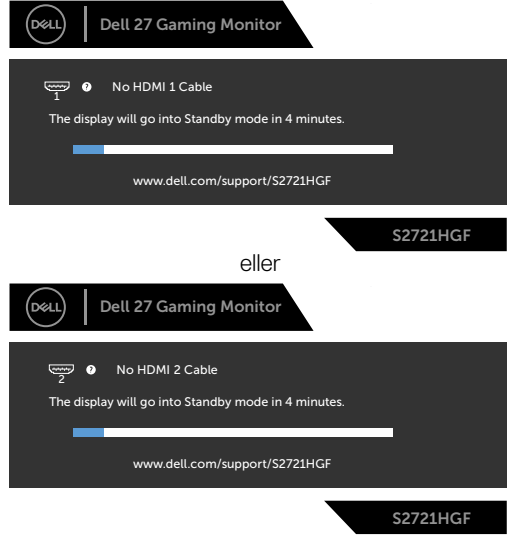

 $($ DELL

<span id="page-47-0"></span>Når du velger skjermelementer for Fabrikktilbakestilling i Annet, vises følgende melding:

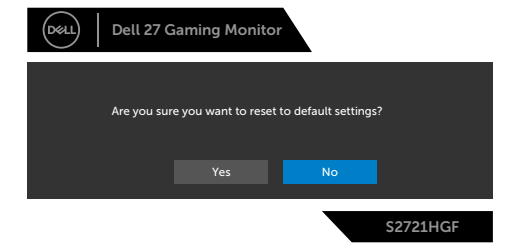

Se **[Feilsøking](#page-49-1)** for mer informasjon.

#### **Låse kontrollknappene på bakpanelet**

Du kan låse kontrollknappene på bakpanelet for å forhindre tilgang til skjermmenymenyen og/eller strømknappen.

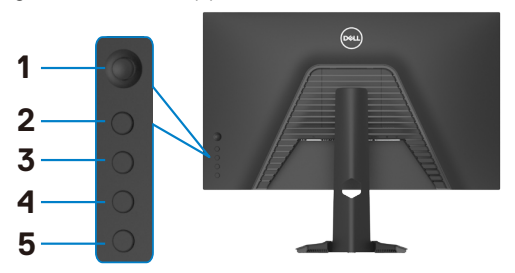

#### **For å låse knappen(e):**

- **1.** Hold inne **Knapp 5** i fire sekunder, så vises en meny på skjermen.
- **2.** Velg ett av følgende alternativer:
	- **• Menu Buttons (Menyknapper):** Velg dette alternativet for å låse alle skjermmenyknapper unntatt strømknappen.
	- **• Power Button (Strømknapp):** Bruk dette alternativet for å bare låse strømknappen.
	- **• Menu + Power Buttons (Meny + Strømknapper):** Velg dette alternativet for å låse alle knappene på kontrollpanelet på bakpanelet.

Hold inne **Knapp 5** i fire sekunder til en meny på skjermen for å låse opp knappen(e). Velg **Unlock icon (Låse opp**-**ikonet)** for å låse opp knappen(e).

**DGL** 

#### <span id="page-48-0"></span>**Stille inn maksimal oppløsning**

Slik angir du maksimal oppløsning for skjermen:

I Windows 7, Windows 8 eller Windows 8.1:

- **1.** På Windows 8 eller Windows 8.1 må du velge skrivebordflisen for å bytte til klassisk skrivebord. På Windows Vista og Windows 7 kan du hoppe over dette trinnet.
- **2.** Høyreklikk på skrivebordet, og klikk **Screen Resolution (Skjermoppløsning)**.
- **3.** Klikk rullegardinlisten for **Screen Resolution (Skjermoppløsning)**, og velg **1920 x 1080**.
- **4.** Klikk **OK**.

I Windows 10:

- **1.** Høyreklikk på skrivebordet, og klikk **Display Settings (Skjerminnstillinger)**.
- **2.** Klikk **Advanced display settings (Avanserte skjerminnstillinger)**.
- **3.** Klikk rullegardinlisten **Resolution (Skjermoppløsning)**, og velg **1920 x 1080**.
- **4.** Klikk **Apply (Bruk)**.

Hvis du ikke ser **1920 x 1080** som et alternativ, må du kanskje oppdatere grafikkdriveren. Avhengig av datamaskinen din gjør du det på en av følgende måter:

Hvis du har en stasjonær eller bærbar datamaskin fra Dell:

• Gå til **<https://www.dell.com/support>**, angi servicekoden, og last ned den nyeste driveren for grafikkortet.

#### **Hvis du bruker en datamaskin som ikke er fra Dell:**

- Gå til støttenettstedet til produsenten av datamaskinen, og last ned de nyeste grafikkdriverne.
- Gå til nettstedet til produsenten av grafikkortet, og last ned de nyeste grafikkdriverne.

**DEL** 

# <span id="page-49-1"></span><span id="page-49-0"></span>**Feilsøking**

**ADVARSEL: Før du begynner på noen av prosedyrene i denne delen, må du følge [Sikkerhetsinstruksjonene.](#page-4-1)**

### **Selvtest**

Skjermen har en selvtestfunksjon, som lar deg sjekke at skjermen fungerer som den skal. Hvis skjermen og datamaskinen er riktig tilkoblet, men skjermen forblir mørk, kan du kjøre selvtest av skjermen med følgende trinn:

- **1.** Slå av både datamaskinen og skjermen.
- **2.** Koble fra videokabelen på baksiden av datamaskinen. For at selvtest skal fungere riktig må du fjerne alle digitale og analoge kabler fra baksiden av datamaskinen.
- **3.** Slå på skjermen.

Den flytende dialogboksen skal vises på skjermen (mot en svart bakgrunn) hvis skjermen ikke finner et videosignal og fungerer som den skal. I selvtestmodus forblir strømlampen hvit. Avhengig av inngangen som er valgt, vil en av dialogene nedenfor rulle gjennom skjermen kontinuerlig.

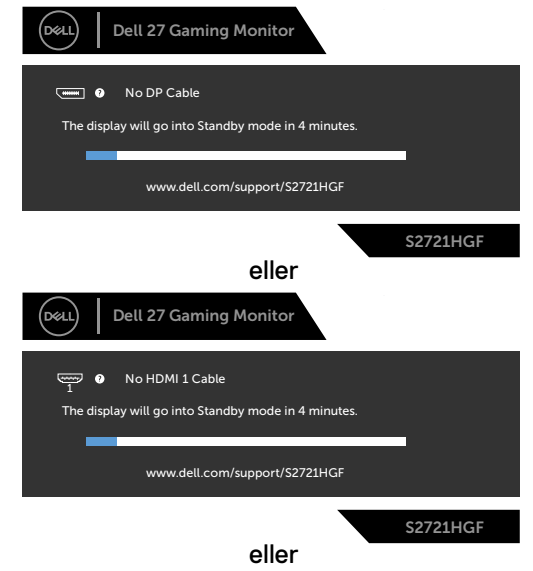

DELI

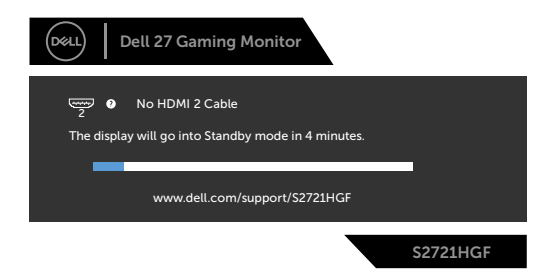

- **4.** Denne boksen vises også under normal systemdrift hvis videokabelen blir koblet fra eller skadet.
- **5.** Slå av skjermen og koble til videokabelen på nytt. Slå deretter på både datamaskinen og skjermen.

Hvis skjermen forblir tom etter at du har brukt den forrige prosedyren, må du sjekke videokontrolleren og datamaskinen, fordi skjermen fungerer som den skal.

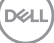

### <span id="page-51-0"></span>**Innebygd diagnostikk**

Skjermen har et innebygd diagnoseverktøy, som hjelper deg med å avgjøre om avviket du opplever med skjermen er et problem med selve skjermen eller datamaskinen og skjermkortet.

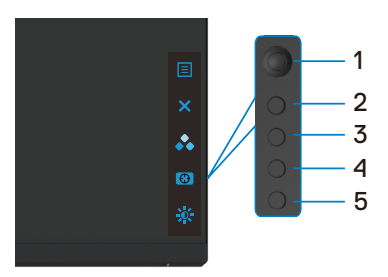

#### **Kjøre den innebygde diagnostikken:**

- **1.** Sørg for at skjermen er ren (det er ingen støvpartikler på overflaten av skjermen).
- **2.** Koble fra videokabelen(e) på baksiden av datamaskinen eller skjermen. Skjermen går da i selvtestmodus.
- **3.** Trykk og hold inne Knapp 5 i 4 sekunder, så viser systemet skjermmenymeldingen; velg  $\sqrt{2}$  og trykk Knapp 1. Det vises en grå skjerm.
- **4.** Se nøye etter avvik på skjermen.
- **5.** Flytt styrespaken (Knapp 1) til høyre. Fargen på skjermen endres til rød.
- **6.** Se etter eventuelle avvik på skjermen.
- **7.** Gjenta trinn 5 og 6 for å inspisere skjermen med grønn, blå, svart, hvit og tekst.

Testen er fullført når det vises en skjerm med tekst. Trykk Knapp 5 igjen for å avslutte. Hvis du ikke oppdager avvik på skjermen ved bruk av det innebygde diagnostiske verktøyet, fungerer skjermen som den skal. Kontroller skjermkortet og datamaskinen.

**DGL** 

### <span id="page-52-0"></span>**Vanlige problemer**

Tabellen nedenfor inneholder generell informasjon om vanlige problemer som kan oppstå med skjermen og mulige løsninger.

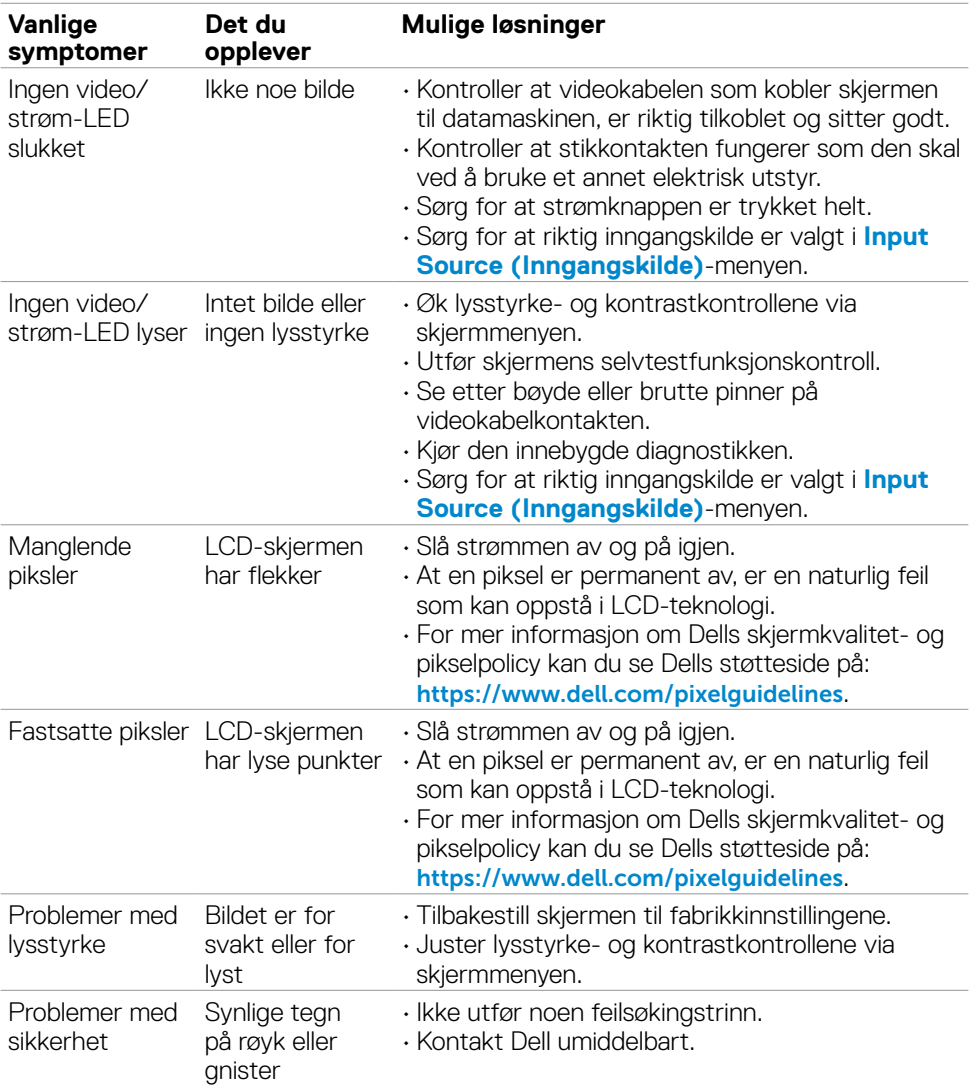

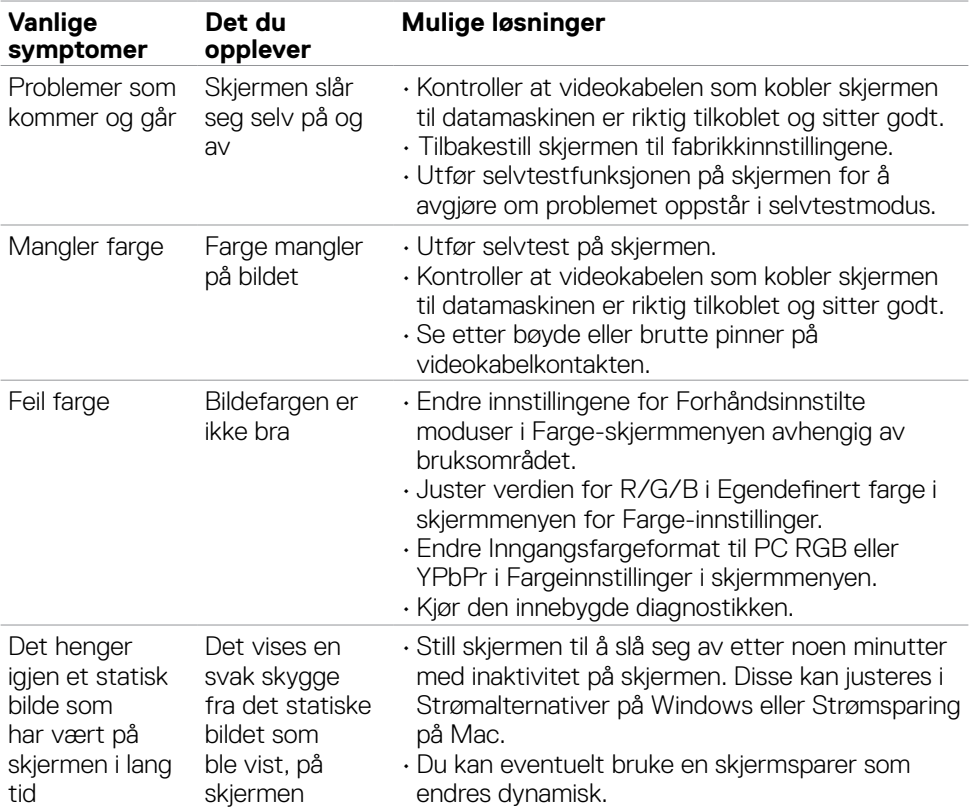

 $(262)$ 

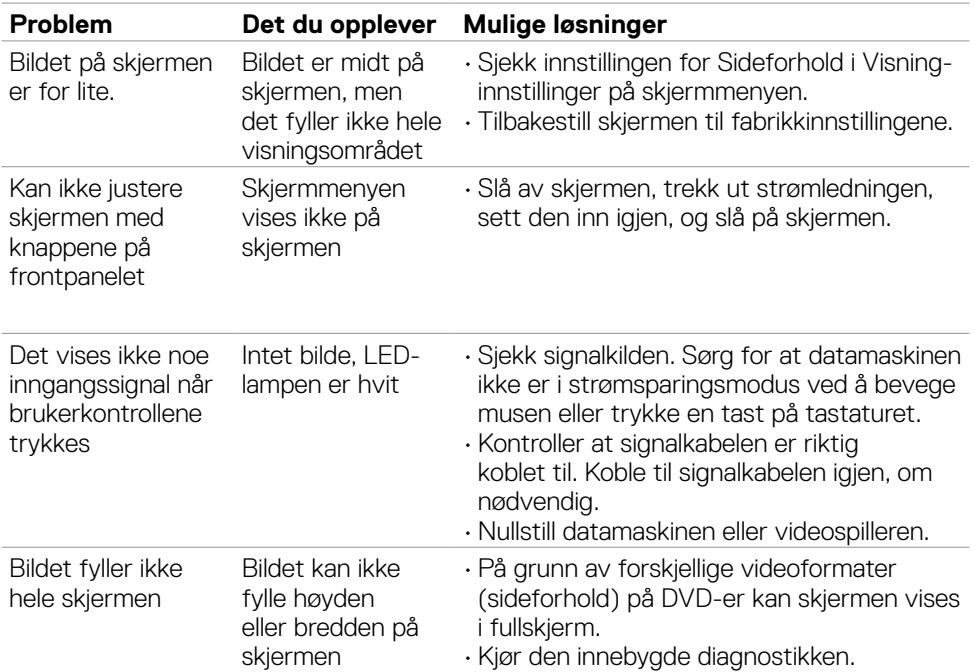

### <span id="page-54-0"></span>**Produktspesifikke problemer**

(dell

# <span id="page-55-0"></span>**Vedlegg**

### **FCC-merknader (kun USA) og annen forskriftsinformasjon**

Du finner FCC-merknader og annen forskriftsinformasjon på nettstedet med forskriftsmessig samsvar på **[https://www.dell.com/regulatory\\_compliance](https://www.dell.com/regulatory_compliance)**.

### <span id="page-55-1"></span>**Kontakte Dell**

Kunder i USA kan ringe 800-WWW-DELL (800-999-3355).

#### **MERKNAD: Hvis du ikke har en aktiv Internett-tilkobling, kan du finne kontaktinformasjon på kjøpsfakturaen, følgeseddelen, fakturaen eller Dells produktkatalog.**

Dell tilbyr flere alternativer for støtte og service på nettet og via telefon. Tilgjengeligheten varierer etter land og produkt, og noen tjenester er kanskje ikke tilgjengelig i ditt område.

#### **For å få støtteinnhold for skjermen på nett:**

Se **<https://www.dell.com/support/monitors>**.

#### **Kontakte Dell for problemer med salg, teknisk støtte eller kundeservice:**

- **1.** Gå til **<https://www.dell.com/support>**.
- **2.** Bekreft landet eller regionen din i rullegardinmenyen Velg land/region nederst til høyre på siden.
- **3.** Klikk Kontakt oss ved siden av rullegardinmenyen for land.
- **4.** Velg riktig service- eller støttekobling avhengig av ditt behov.
- **5.** Velg den metoden for å kontakte Dell som er praktisk for deg.

### **EUs produktdatabase for energimerking og produktinformasjonsark**

**S2721HGF: <https://eprel.ec.europa.eu/qr/344765>**